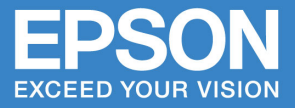

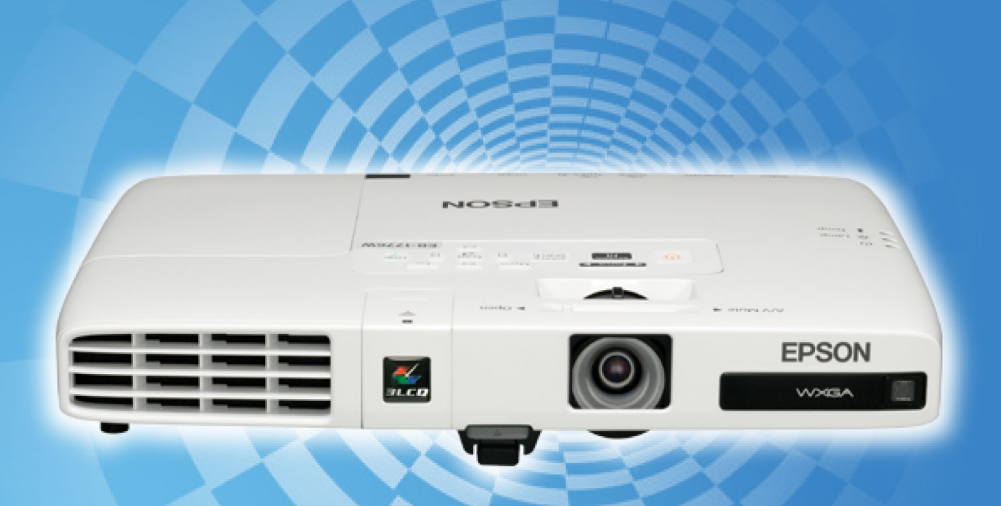

# คู่มือการติดตั้งและการใช้งาน **EPSON EB-1776W**

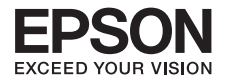

### **สารบัญ**

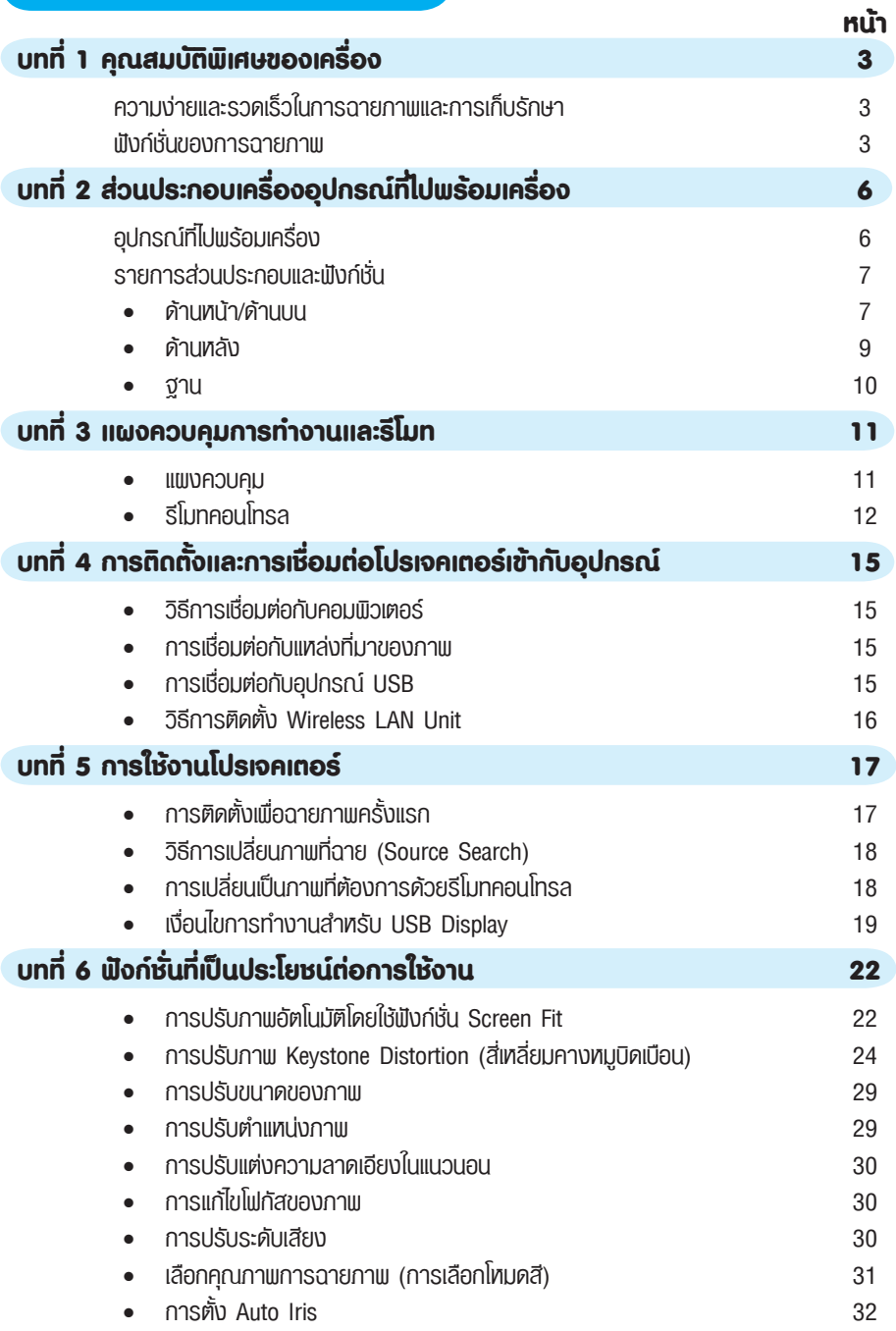

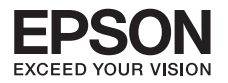

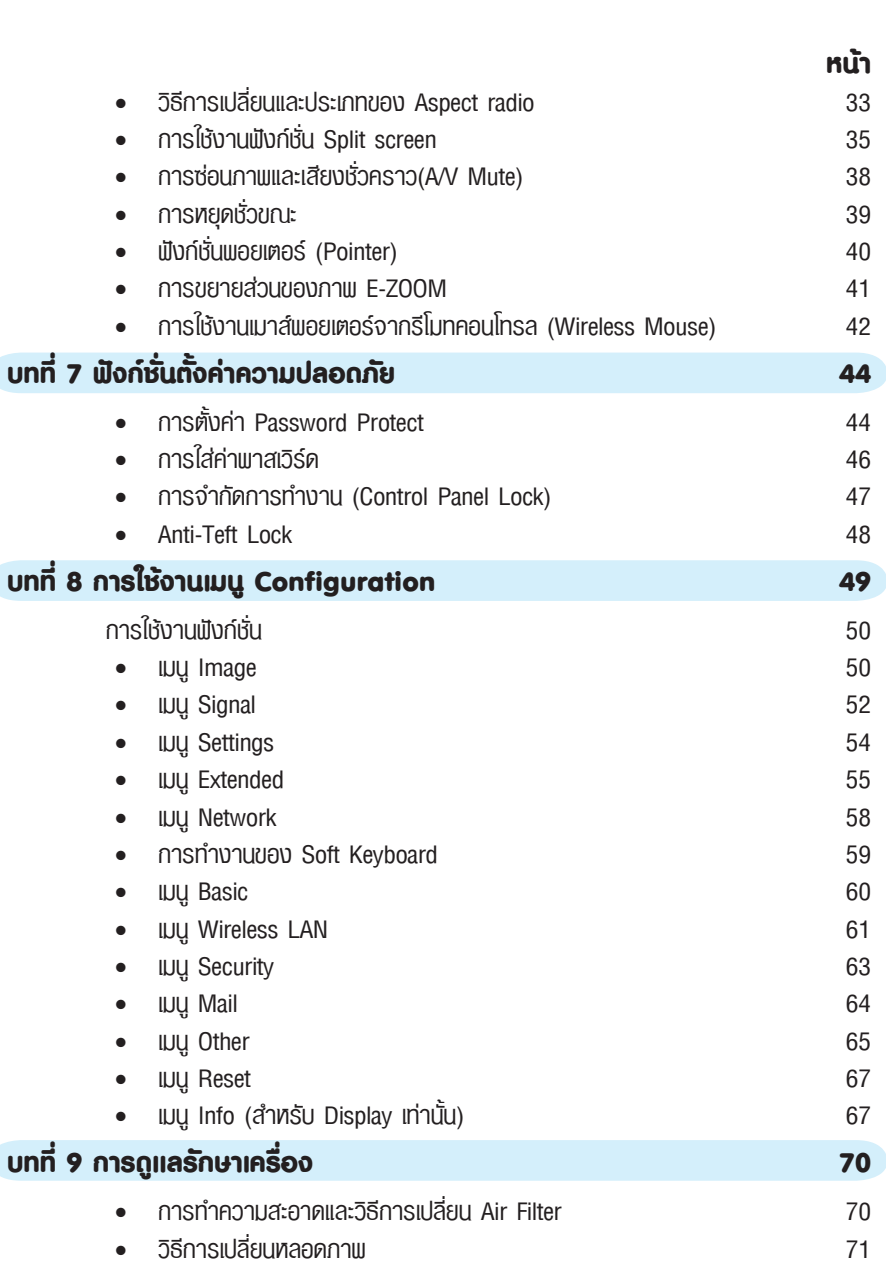

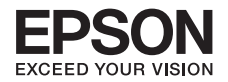

### **บทที่ 1 คุณสมบัติพิเศษของเครื่อง**

#### **ความง่ายและรวดเร็วในการฉายภาพและการเก็บรักษา**

- • เปิดโปรเจคเตอร์และปิดโดยเพียงแค่เสียบหรือถอดปลั๊ก
- • ออกแบบให้มีน้ำหนักเบาสะดวกต่อการพกพาสำหรับการนำเสนองาน
- • นำเสนองานบนจอภาพขนาดใหญ่จากการฉายระยะสั้น
- • ปรับความสูงได้ง่ายโดยใช้คันโยก
- • เย็นลงได้ง่าย สะดวกต่อการใช้งานต่อ

**ฟังก์ชั่นของการฉายภาพ** 

#### **สามารถฉายภาพโดยเชื่อมต่อผ่านสาย USB ได้**

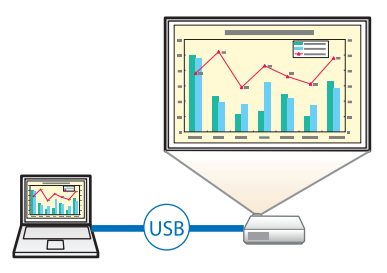

ง่ายต่อการแก้ไข การปรับภาพที่ฉายให้พอดีกับหน้าจออัตโนมัติโดยการกดปุ่ม **[Screen Fit]**

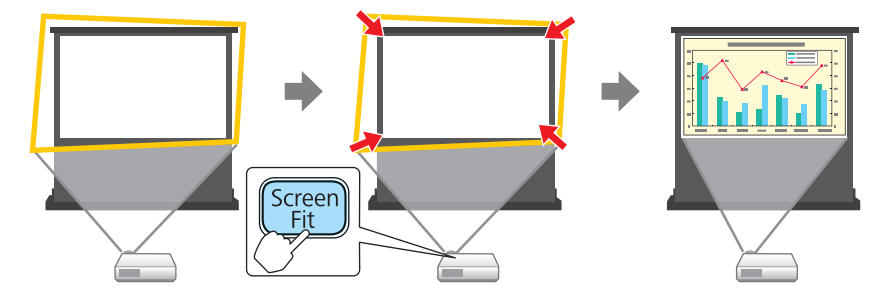

การตรวจสอบการเคลื่อนไหวของโปรเจคเตอร์โดยอัตโนมัติ และการแก้ไขภาพบิดเบือนซึ่งเกิดจากการวาง หรือย้ายเครื่องโปรเจคเตอร์ เช่นเดียวกับการโฟกัส

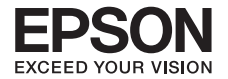

### **ฟังก์ชั่นที่มีประโยชน์สำหรับการขยายขอบเขตการนำเสนองานของคุณ**

• สามารถฉายภาพโดยเชื่อมต่อผ่านสาย USB ได้

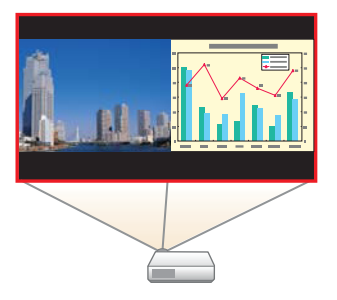

• สามารถขยายความกว้างของจอภาพได้ในขนาด 16:10 (WXGA)

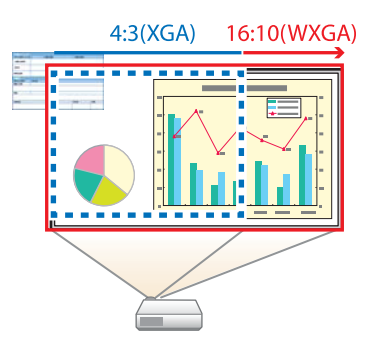

• สามารถเชื่อมต่อแบบ Network ได้โดยผ่านโปรแกรม Easy MP Network

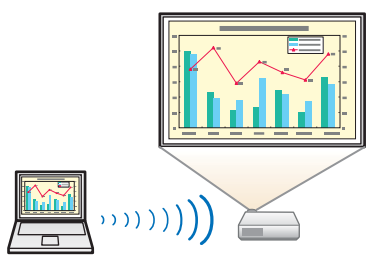

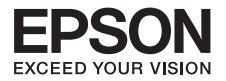

• สามารถเชื่อมต่อผ่านไร้สายได้โดยผ่าน **USB Key** (สำหรับ Windows เท่านั้น)

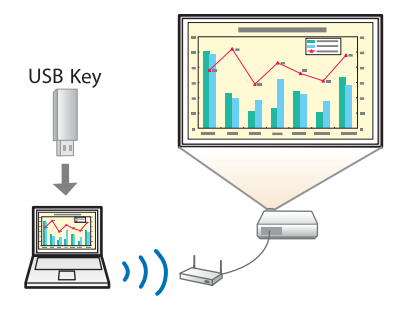

• สามารถเชื่อมต่อกับ **Smart Phone** ได้ผ่านแอพพลิเคชั่น **Epson iProjection**

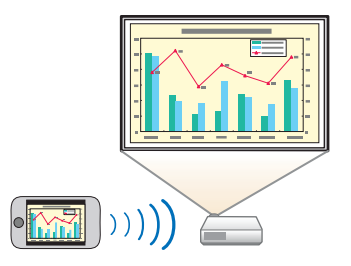

- • สามารถเชื่อมต่อกับ USB เพื่อนำเสนอไฟล์PDF, ภาพยนตร์, สไลด์โชว์ได้
- • สามารถต่อเชื่อมกับ Document Camera ได้

#### **สามารถใช้รีโมทควบคุมได้ตามฟังก์ชันดังนี้**

- • การใช้งานพอยเตอร์(Pointer)
- • การขยายส่วนของภาพ (E-Zoom)
- การใช้งานพอยเตอร์จากรีโมทคอนโทรล (Wireless Mouse)

#### **การปรับโหมดสีที่เหมาะสมสาหรับการฉายภาพทางการแพทย**์

เป็นโหมดสีชื่อ DICOM เหมาะสาหรับการฉายภาพทางการแพทย์ เช่น X-ray (โปรเจ็กเตอร์ไม่ได้เป็นอุปกรณ์ ทางการแพทย์และไม่สามารถใช้สาหรับการวินิจฉัยทางการแพทย์.)

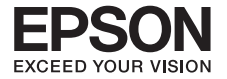

### **บทที่ 2 อุปกรณ์ที่ไปพร้อมเครื่องและส่วนประกอบเครื่อง**

### **อุปกรณ์ที่ไปพร้อมเครื่อง**

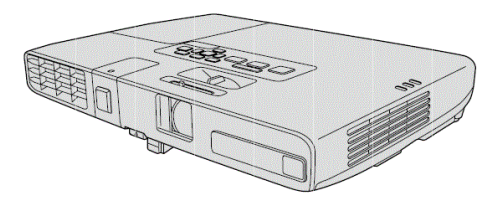

• เครื่องโปรเจคเตอร์รุ่น EB-1776W • กระเป๋า

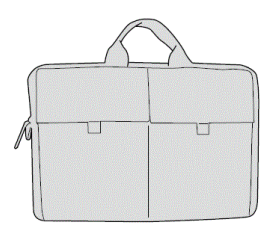

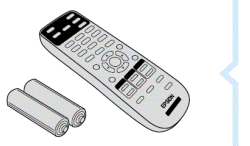

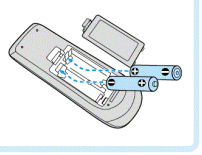

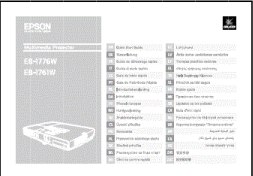

• รีโมท • แผ่นพับ Start Here

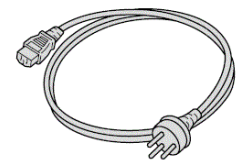

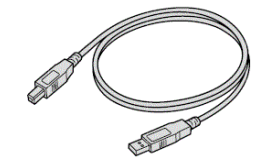

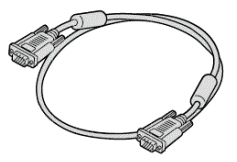

• สายไฟ / USB / VGA

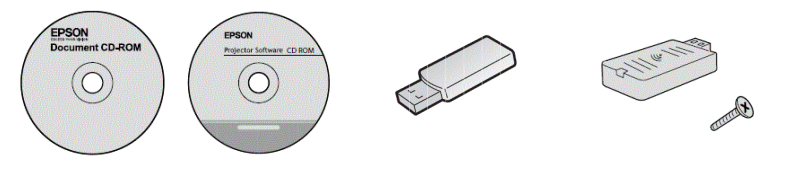

• แผ่น CD Easy MP • USB quick connection / Wireless LAN Unit

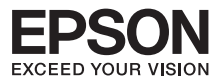

#### **รายการส่วนประกอบและฟังก์ชั่น**

#### **ด้านหน้า / ด้านบน**

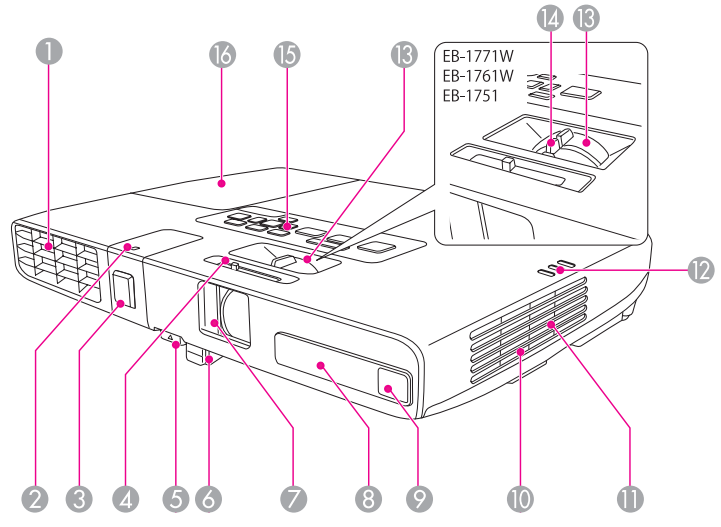

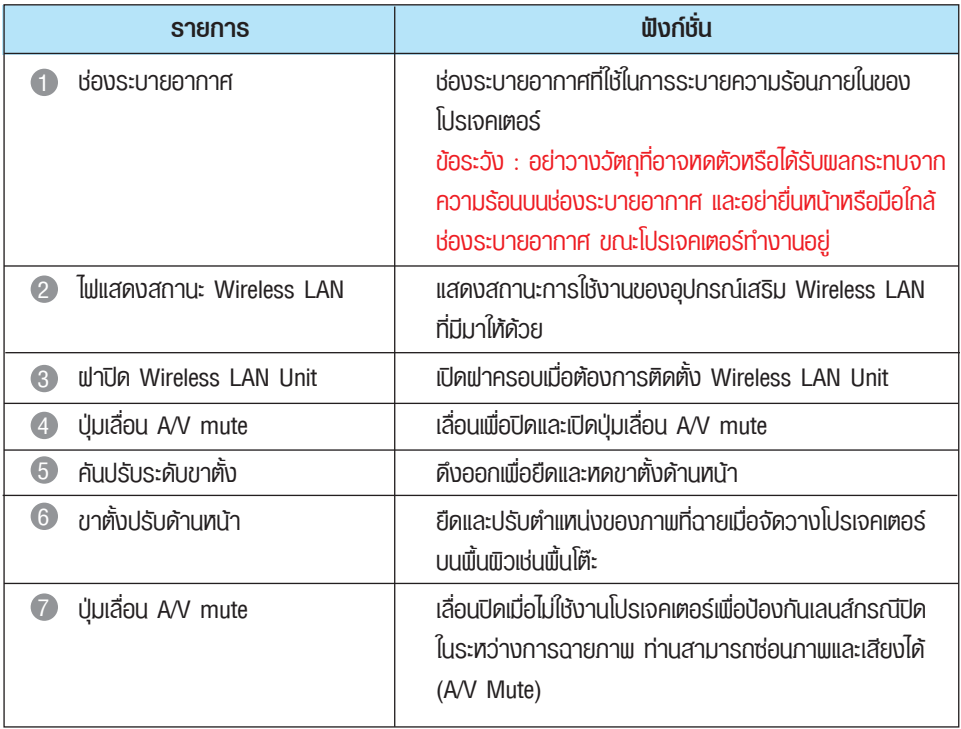

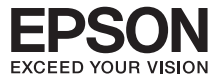

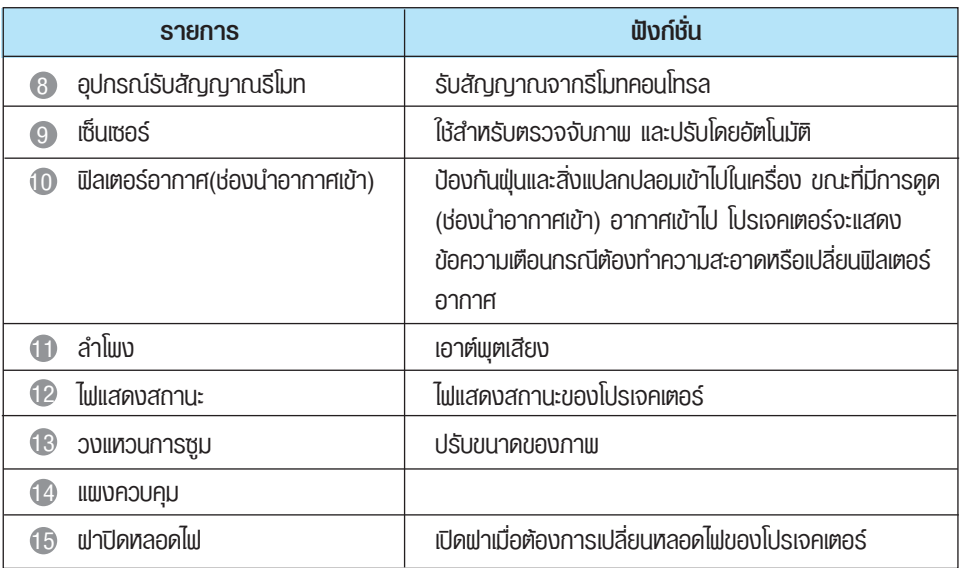

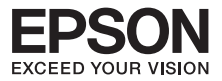

#### **ด้านหลัง**

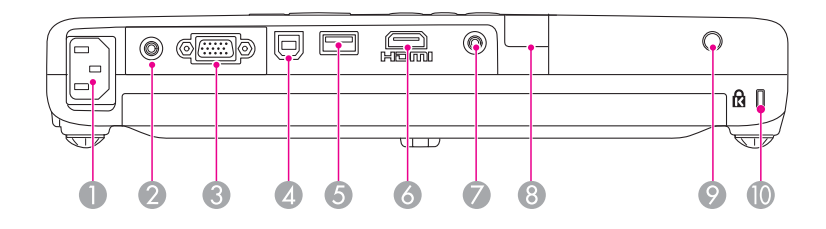

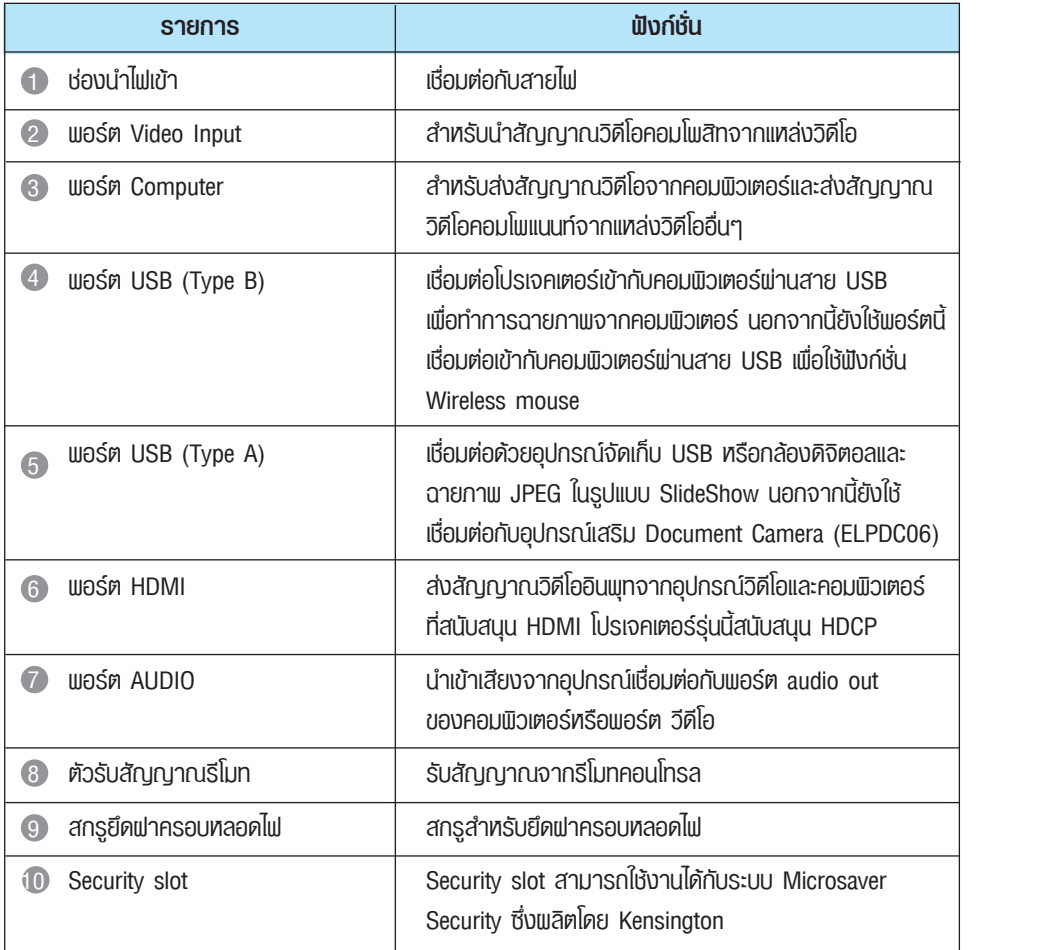

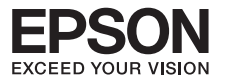

**ฐาน**

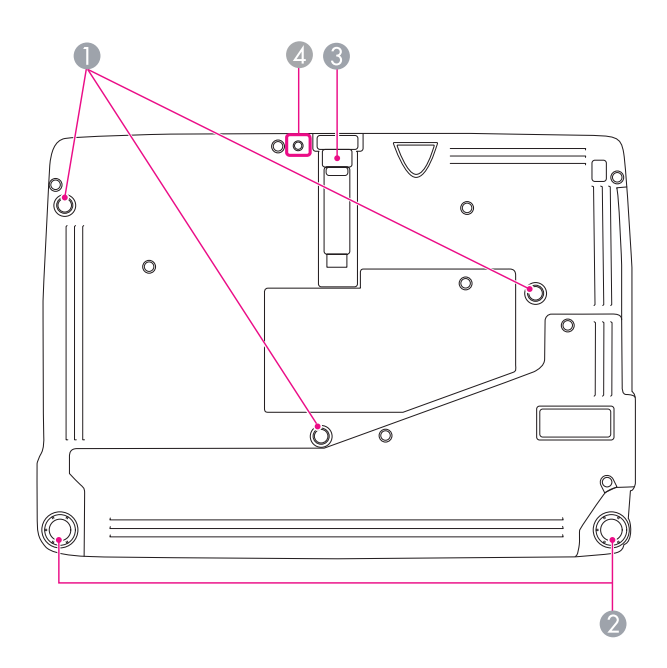

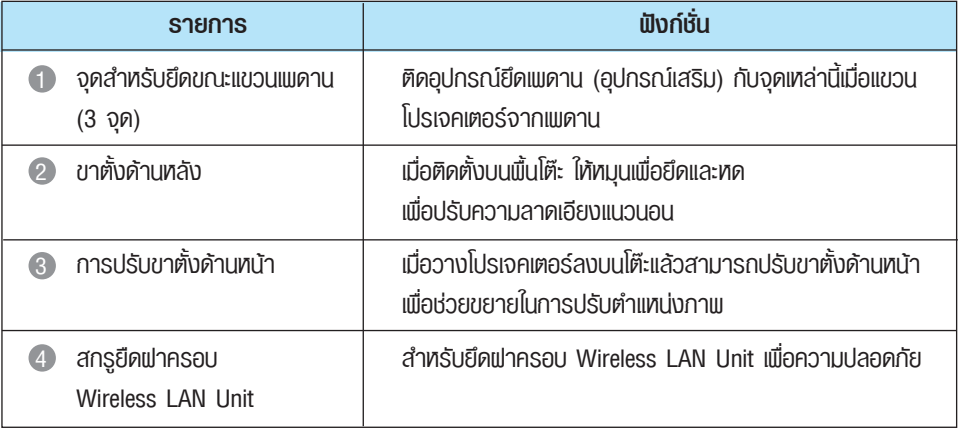

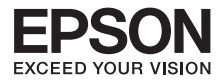

### **บทที่ 3 แผงควบคุมการทำงานและรีโมท**

#### **แผงควบคุม**

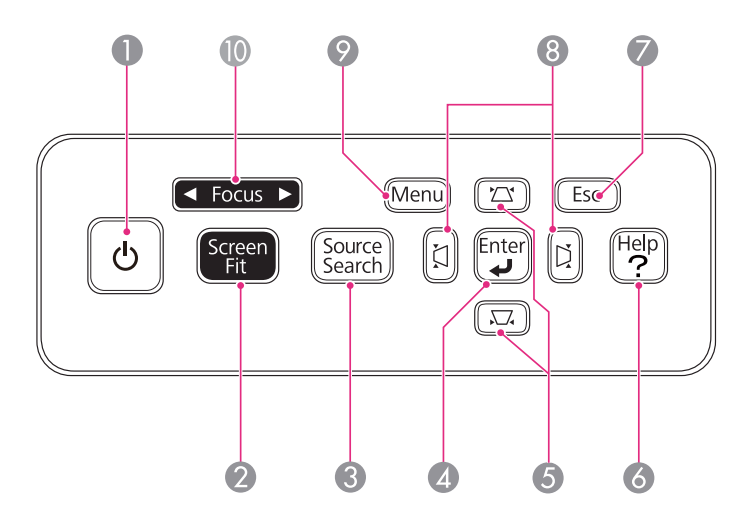

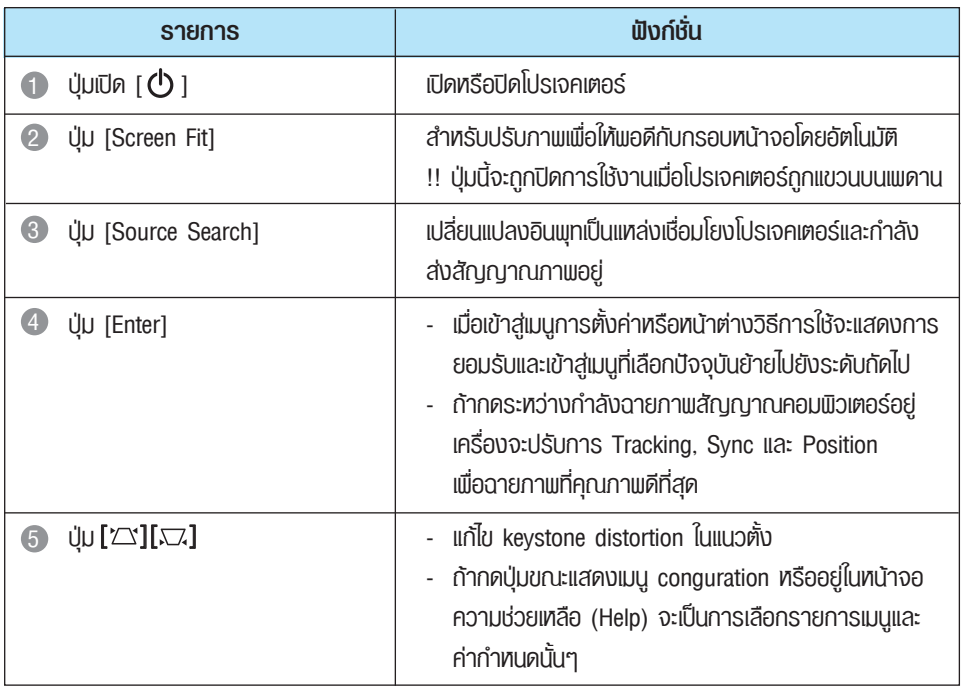

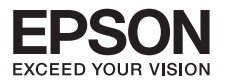

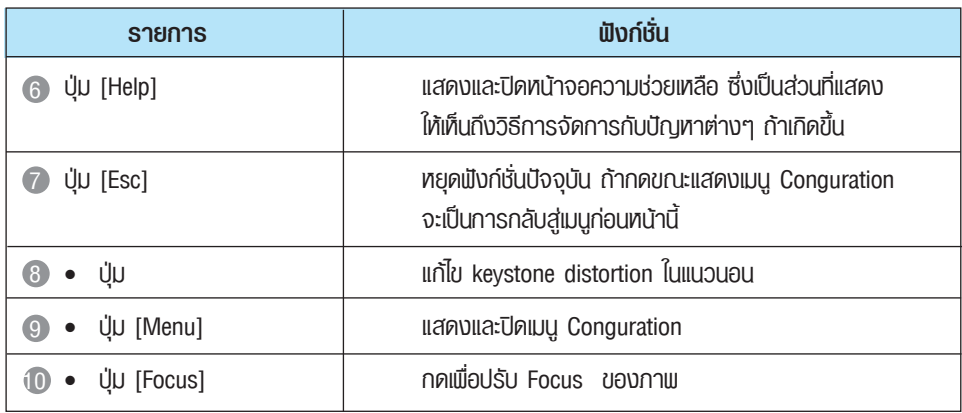

### **รีโมทคอนโทรล**

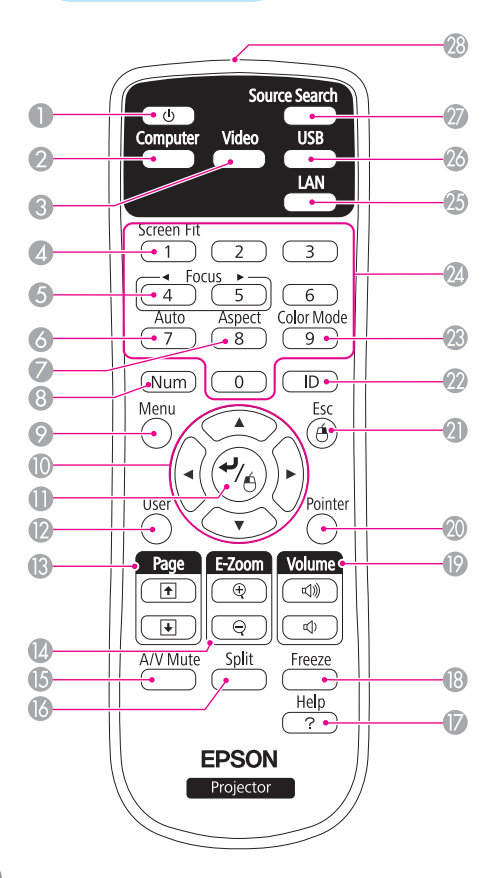

#### **ปุ่ม [ ]**  1

เปิดหรือปิดโปรเจคเตอร์

#### **ปุ่ม [Computer]** 2

กดเพื่อเปลี่ยนพอร์ตการฉายภาพเป็น พอร์ตคอมพิวเตอร์

#### **ปุ่ม [Video]** 3

กดเพื่อสลับการฉายภาพจากพอร์ต Video input และพอร์ต HDMI

#### **ปุ่ม [Screen Fit]** 4

สำหรับปรับภาพเพื่อให้พอดีกับกรอบหน้าจอ โดยอัตโนมัติ!! ปุ่มนี้จะถูกปิดการใช้งานเมื่อ โปรเจคเตอร์ถูกแขวนบนเพดาน

#### **5** ປຸ່ມ Focus [ ◀ ][ <mark>▶</mark> ]

กดเพื่อปรับ Focus ของภาพ

#### **ปุ่ม [Auto]** 6

ถ้ากดระหว่างกำลังฉายภาพสัญญาณ คอมพิวเตอร์อยู่เครื่องจะปรับ Tracking, Sync และ Position เพื่อฉายภาพที่คุณภาพดีที่สุด อย่างอัตโนมัติ

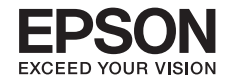

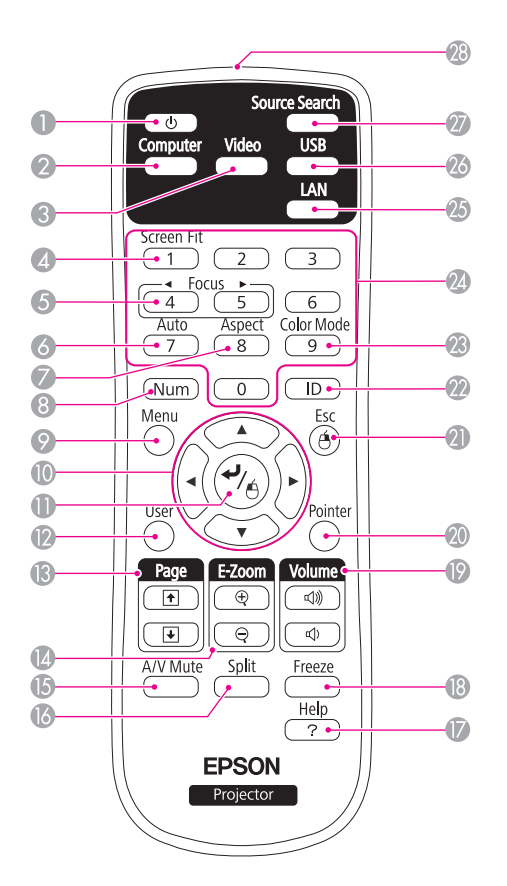

#### **ปุ่ม [Aspect]** 7

เปลี่ยนการตั้งค่า Aspect Ratio ทุกครั้งที่กดปุ่มนี้

- **ปุ่ม [Num]** 8 กดปุ่มนี้แล้วกดตัวเลขเพื่อป้อนหมายเลขพาสเวิร์ด
- **ปุ่ม [Menu]** 9 แสดงและปิดเมน Configuration

#### **ปุ่ม [ ][ ][ ][ ]** 10 เมื่อแสดงเมน Configuration หรืออยู่ในหน้าจอ Help จะเป็นการเลือกรายการเมนูและค่ากำหนดนั้นๆระหว่าง การใช้งานฟังก์ชั่น Wireless Mouse ตัวเมาส์พอยท์เตอร์จะเคลื่อนที่ไปตามทิศทางของปุ่มที่กด

#### **ป**ี ปุ่ม [↵]

เมื่อแสดงเมนู Configuration หรืออยู่ในหน้าจอ Help จะเป็นการเลือกรายการเมนูและค่ากำหนดนั้นๆ ทำหน้าที่เป็นปุ่มซ้ายของเมาส์เมื่อใช้งานฟังก์ชั่น Wireless mouse

#### **ปุ่ม [User]** 12

กดเพื่อกำหนดรายการที่ใช้งานบ่อยจากรายการที่มี ให้ในเมนู Configuration จำนวน 5 รายการ เมื่อกดปุ่มนี้จะปรากฏหน้าจอสำหรับเลือก/เปลี่ยนแปลง เพื่อทำการตั้งค่าและเปลี่ยนค่ากำหนดต่างๆ

#### **<sup>6</sup>** ปุ่ม [Page] [[ ] []

(up) (Down) เปลี่ยนหน้า ขึ้น/ลง เมื่อใช้ฟังก์ชั่น WirelessMouse หรือทำการฉายภาพ จากไฟล์PowerPoint เมื่อเชื่อมต่อเป็นสาย USB หรือ ภาพอื่นๆ จาก LAN

#### **ື ∪ุ่ม [E-Zoom][⊕][**⊖]

- (  $\circ$ ) ขยายขนาดภาพโดยไม่เปลี่ยนขนาดของภาพที่ฉาย
- ( ) ลดขนาดภาพโดยไม่เปลี่ยนขนาดของภาพที่ฉาย

#### **15 ปุ่ม [A/V Mute]**

เปิดหรือปิดสัญญาณวิดีโอและสัญญาณเสียง

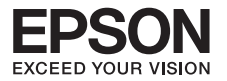

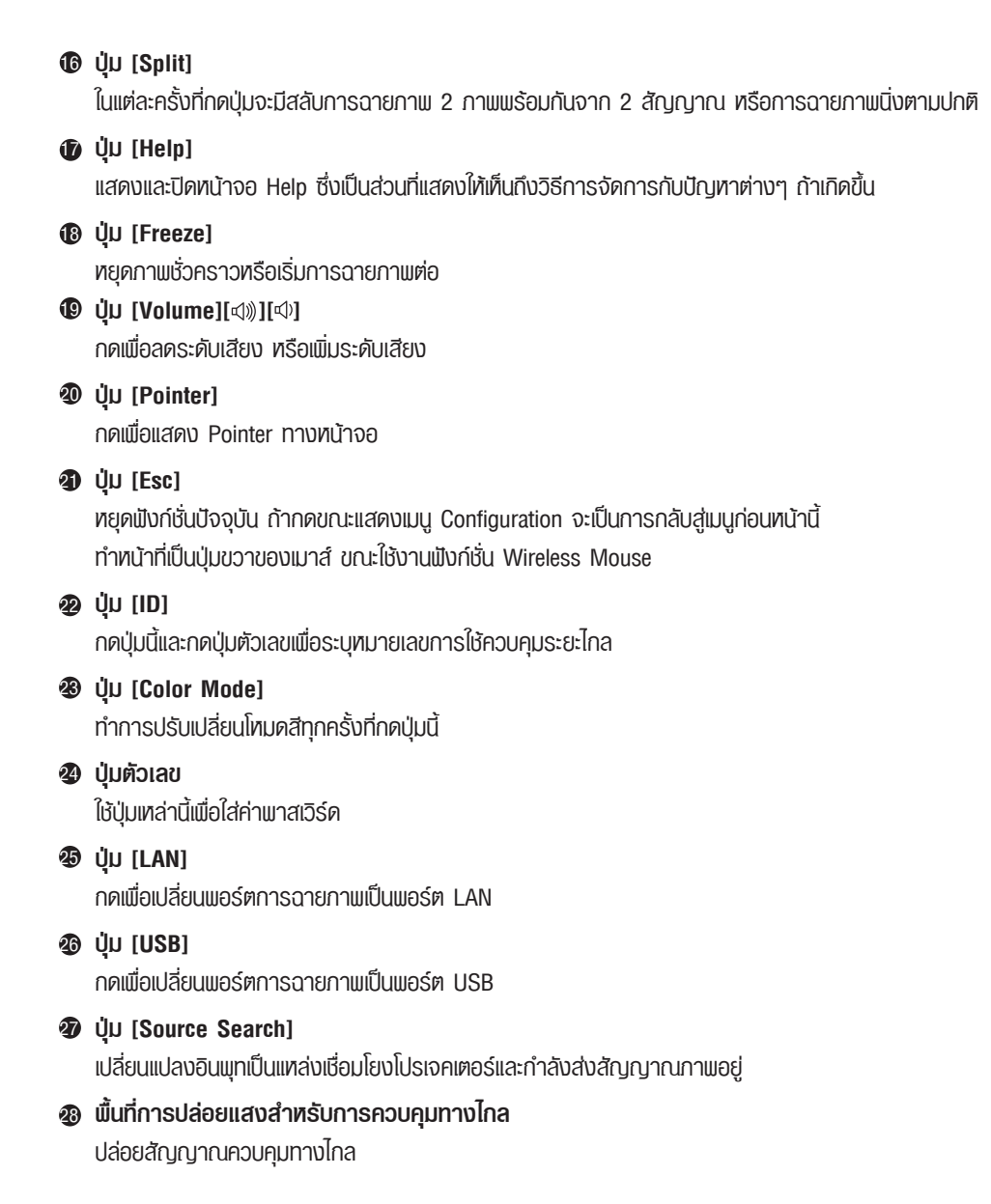

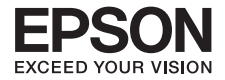

## **บทที่ 4 การติดตั้งและการเชื่อมต่อโปรเจคเตอร์เข้ากับอุปกรณ์**

#### **• วิธีการเชื่อมต่อกับคอมพิวเตอร์**

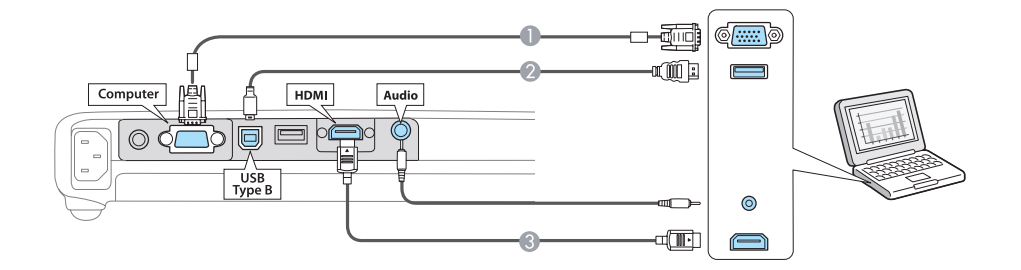

**• การเชื่อมต่อกับแหล่งที่มาของภาพ**

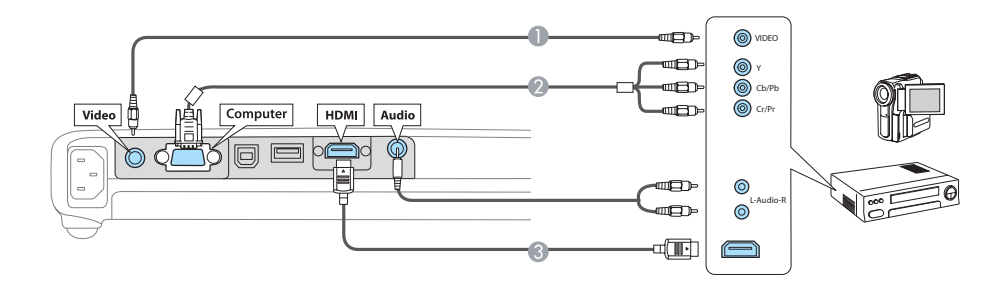

**• การเชื่อมต่อกับอุปกรณ์ USB**

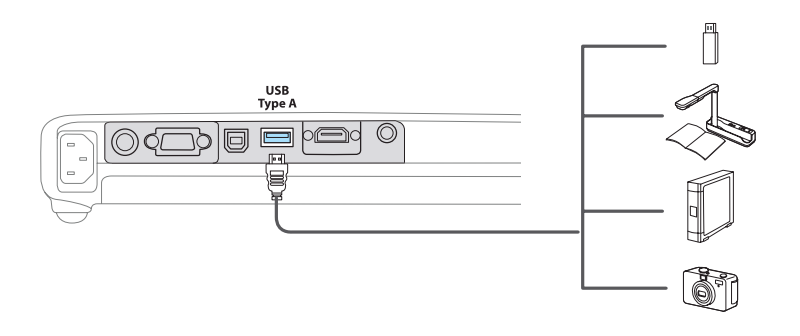

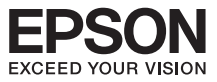

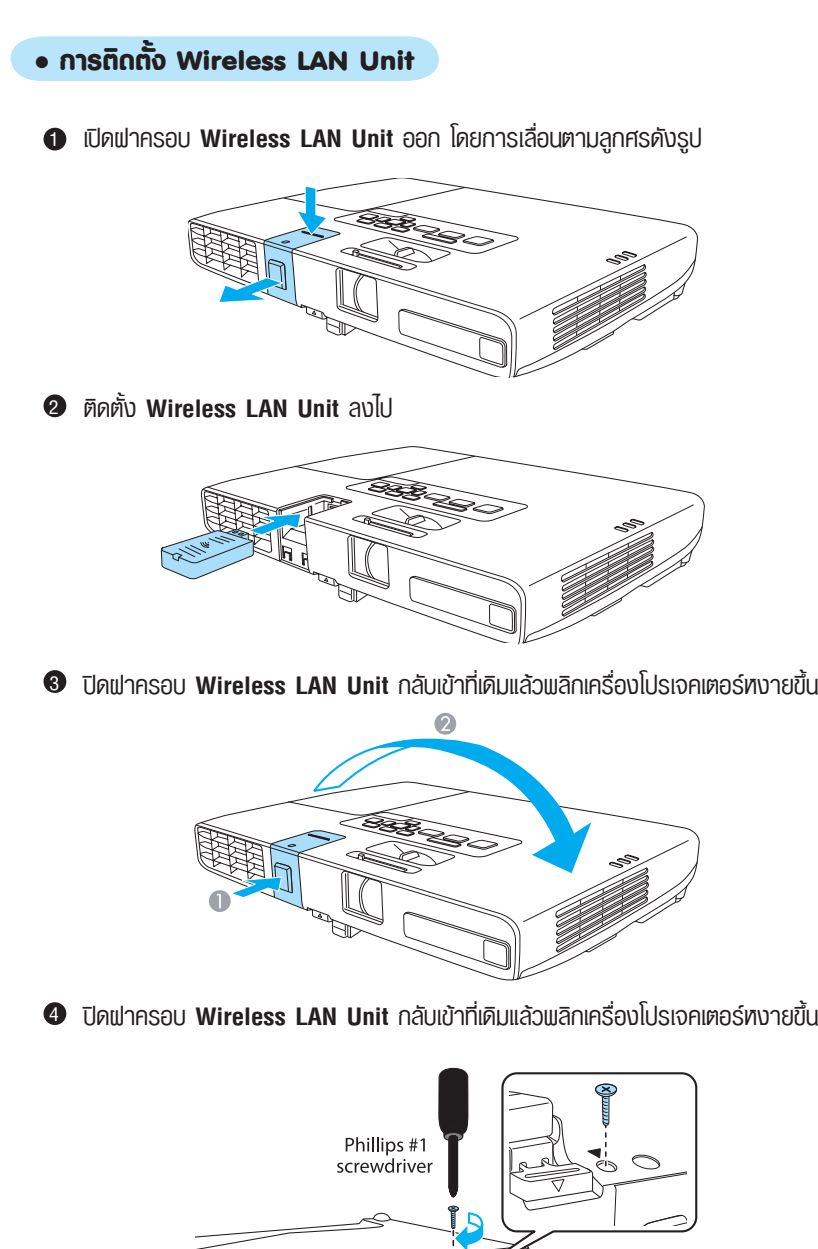

Ŋ

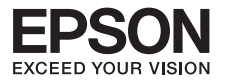

### **บทที่ 5 การใช้งานโปรเจคเตอร์**

#### **• การติดตั้งเพื่อฉายภาพครั้งแรก**

ในส่วนนี้จะอธิบายเกี่ยวกับการเชื่อมต่อสายระหว่างโปรเจคเตอร์กับคอมพิวเตอร์

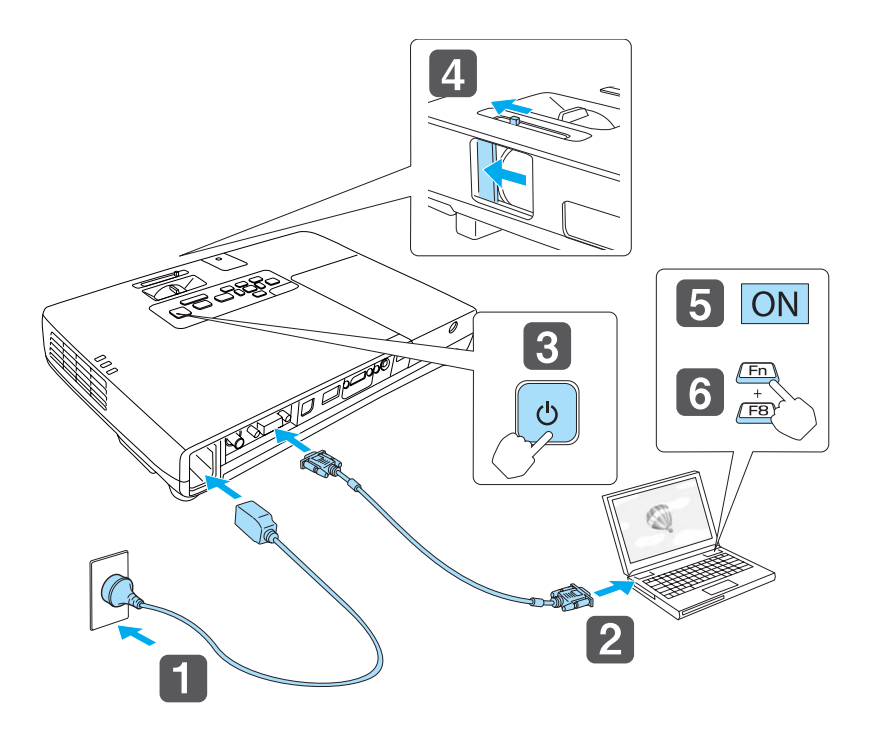

- เชื่อมต่อสายไฟเข้าที่ด้านหลังเครื่องโปรเจคเตอร์และแหล่งจ่ายไฟ
- เชื่อมต่อสายเคเบิ้ลเข้ากับเครื่อง
- เปิดเครื่องโปรเจคเตอร์
- เปิดฝาครอบคันโยก AV/mute
- เปิดเครื่องคอมพิวเตอร์
- เปลี่ยนเอาต์พุตทางหน้าจอของเครื่องคอมพิวเตอร์\*(เมื่อใช้คอมพิวเตอร์แล็ปท็อปคุณจะต้องเปลี่ยนหน้าจอ เอาท์พุทจากคอมพิวเตอร์) โดยการกดปุ่ม Fn และปุ่ม

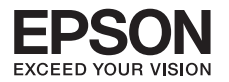

#### **• การเปลี่ยนภาพที่ฉาย (Source Search)**

กดปุ่ม **(Source Search)** เพื่อตรวจสอบสัญญาณนำเข้าโดยอัตโนมัติ

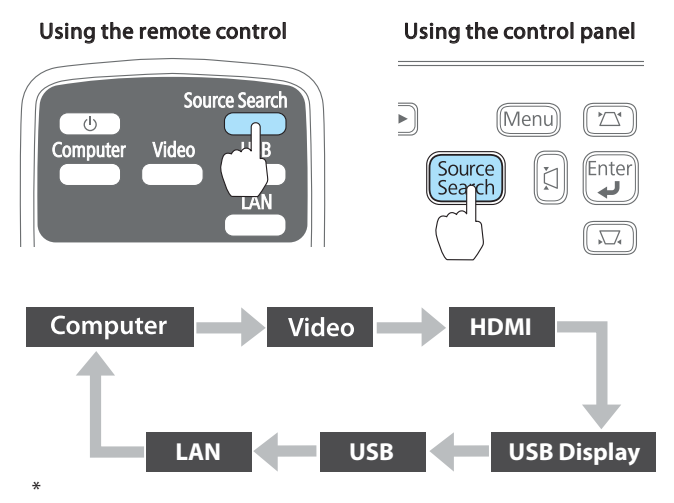

เมื่อมีการเชื่อมต่อกับอุปกรณ์มากกว่า 2 เครื่องให้กดปุ่ม[Source Search] จนกว่าเครื่องจะฉายภาพที่ต้องการการฉายภาพ

#### **• การเปลี่ยนเป็นภาพที่ต้องการด้วยรีโมทคอนโทรล**

คุณสามารถเปลี่ยนชนิดของการเชื่อมต่อโดยกดปุ่มที่รีโมทได้โดยตรง

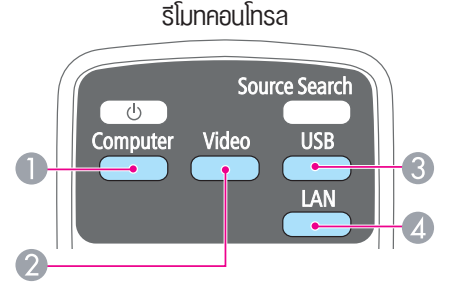

- ทุกครั้งที่กดปุ่มนี้จะเปลี่ยนไปที่ **Computer port**  $\bullet$
- ทุกครั้งที่กดปุ่มนี้จะเปลี่ยนไปที่ **Video port** สลับกับ **HDMI port**  2
- ทุกครั้งที่กดปุ่มนี้จะเปลี่ยนไปที่ **USB Display** สลับกับภาพจากอุปกรณ์ที่เชื่อมต่อกับ **USB (Type A)** พอร์ต 3
- เปลี่ยนเป็นภาพที่ฉายด้วย **Easy MP Network Projection** เมื่อฉายผ่าน **Quick Wireless Connection** 4

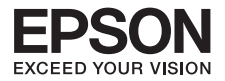

### **• เงื่อนไขการทำงานสำหรับ USB Display**

คุณสามารถใช้สาย USB ที่ให้เชื่อมต่อโปรเจคเตอร์กับคอมพิวเตอร์เพื่อฉายภาพจากคอมพิวเตอร์

#### **เงื่อนไขการทำงานสำหรับ USB Display**

#### **สำหรับ Windows**

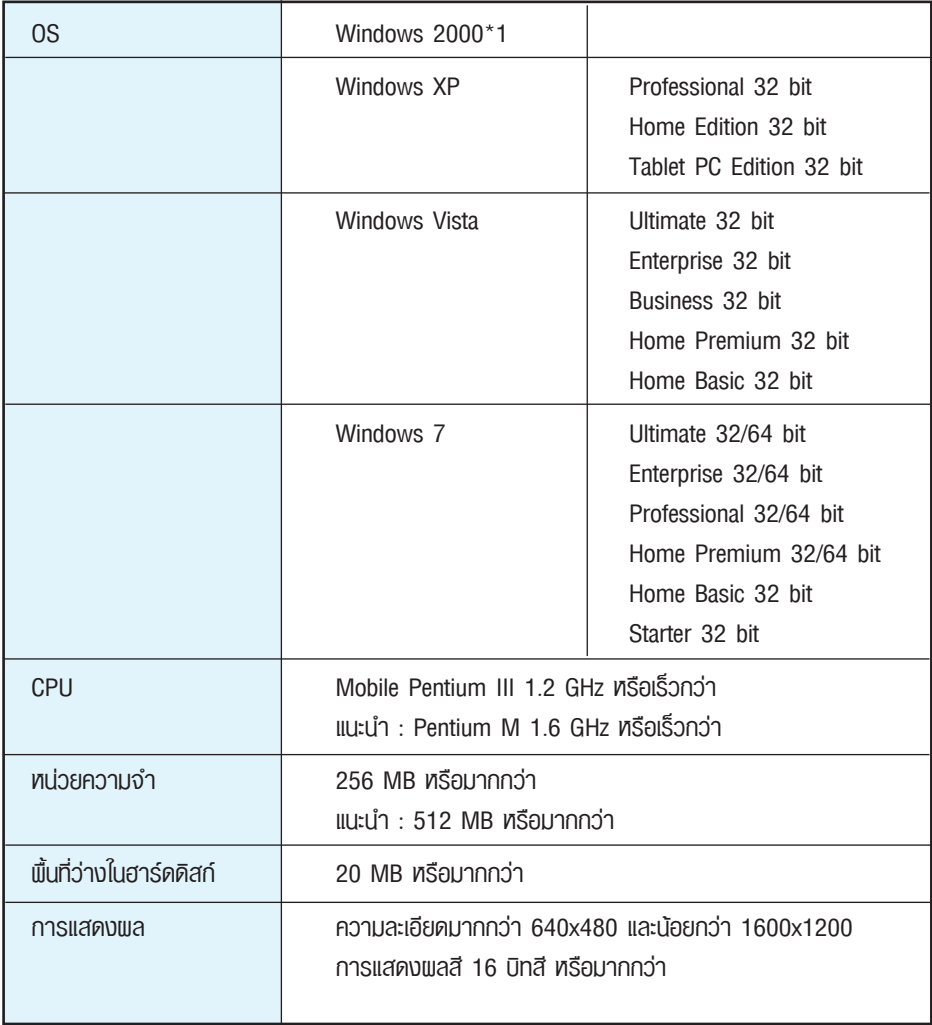

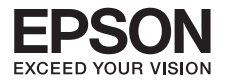

#### **สำหรับ Mac OS X**

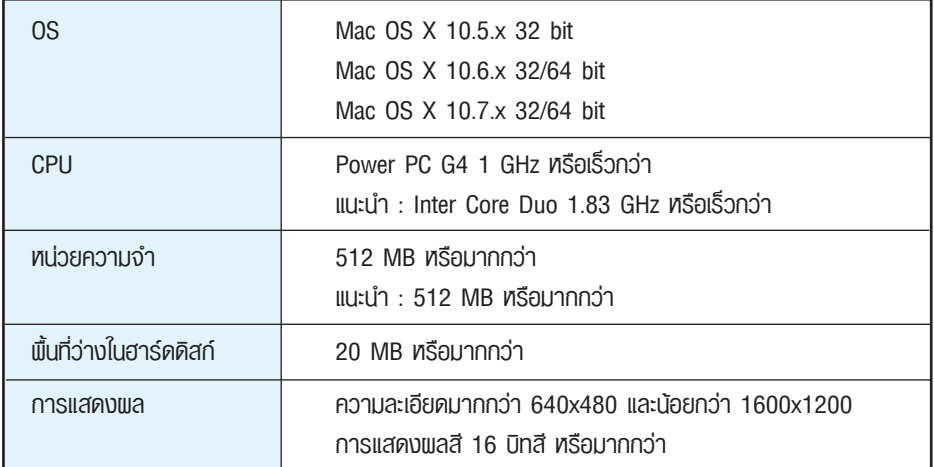

#### **• การเชื่อมต่อเป็นครั้งแรก**

#### **สำหรับ Windows**

 เชื่อมต่อสาย **USB (Type A)** เข้าที่คอมพิวเตอร์และ **USB (Type B)** เข้าที่เครื่องโปรเจคเตอร์ 1

- สำหรับ **Windows 2000** ให้ดับเบิลคลิกที่ **My Computer\_EPSON\_PJ\_UD\_EMP\_UDSE.EXE**
- สำหรับ **Windows XP** ระบบจะเริ่มต้นให้อัตโนมัติให้ทำในขั้นตอนต่อไป
- สำหรับ **Windows 7** ให้ดับเบิ้ลคลิกที่ Run\_EMP\_UDSE.exe

 เมื่อปรากฎหน้าต่าง **License Agreement** ขึ้นบนหน้าจอคอมพิวเตอร์ 2 คลิก **Agree** เพื่อทำการติดตั้งไดร์เวอร์ถ้าท่านต้องการยกเลิกการติดตั้ง ให้คลิก **Disagree**

**@ ฉายภาพจากคอมพิวเตอร์** ระบบอาจจะไช้เวลาสักครู่ในการฉายภาพจากการคอมพิวเตอร์ ควรรอจนมีการฉายภาพจากคอมพิวเตอร์ท่านไม่ควรทำการถอดสาย USB หรือปิดเครื่องโปรเจคเตอร์

- **การยกเลิกการเชื่อมต่อ** ท่านสามารถยกเลิกการเชื่อมต่อโปรเจคเตอร์ได้โดยการถอดสาย USB ทั้งนี้ไม่จำเป็นต้องใช้Safety Remove Hardware
	- • ถ้าไม่มีการติดตั้งซอร์ฟแวร์อัตโนมัติ ดับเบิลคลิก My Computer - EPSON\_PJ\_UD-EMP\_UDSE.EXE ที่คอมพิวเตอร์ของท่าน
	- • กรณียังไม่มีภาพฉาย ให้คลิก All Programs EPSON Projector EPSON USB Display EPSON USB Display Vx.x ที่คอมพิวเตอร์ของท่าน
	- • กรณีใช้งานร่วมกับ Windows 2000 หากขึ้นเป็นข้อความ Error จะไม่สามารถติดตั้งโปรแกรมได้ แนะนำให้ทำการอัพเดตวินโดวส์ให้เป็นเวอร์ชั่นล่าสุด แล้วทำการติดตั้งอีกครั้ง

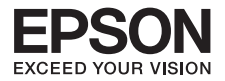

#### **สำหรับ Mac**

- เชื่อมต่อสาย **USB (Type A)** เข้าที่คอมพิวเตอร์และ **USB (Type B)** เข้าที่เครื่องโปรเจคเตอร์ 1 โฟลเดอร์การติดตั้ง สำหรับ USB Display จะปรากฏขึ้นใน Finder
- ดับเบิลคลิกที่ ไอคอน **"USB Display Installer"** 2
- **©** ทำตามคำแนะนำบนหน้าจอ เพื่อเริ่มทำการติดตั้ง
- เมื่อสัญญาณอนุญาตปรากฏที่หน้าจอ ให้คลิกเลือก **"Agree"** 4 จากนั้นใส่พาสเวิร์ดเพื่อเริ่มต้นการติดตั้ง หากไม่ได้มีการคลิก **"Agree"** จะไม่สามารถใช้ฟังก์ชั่น USB Display ได้หากต้องการยกเลิก ให้คลิกเลือก **"Disagree"** เมื่อ install เรียบร้อยแล้ว ไอคอน USB Display จะแสดงในหน้า Desktop และบน Menu bar
- **ฉายภาพจากคอมพิวเตอร์**ระบบอาจจะใช้เวลาสักครู่ในการฉายภาพจากคอมพิวเตอร์ 5 ควรรอจนมีการฉายภาพจากคอมพิวเตอร์ท่านไม่ควรทำการถอดสาย USB หรือปิดเครื่องโปรเจคเตอร์
- **® การยกเลิกการเชื่อมต่อ** ท่านสามารถยกเลิกการเชื่อมต่อโปรเจคเตอร์ได้โดยการถอดสาย USB ทั้งนี้ไม่จำเป็นต้องใช้**Safety Remove Hardware**
	- $\bullet$  ก้าโฟลเดอร์ Setup สำหรับ USB Display ไม่แสดงใน Finder โดยอัตโนมัติ ให้ดับเบิลคลิก **EPSON\_PJ\_UD-USB Display Install** ที่คอมพิวเตอร์
	- • หากเครื่องโปรเจคเตอร์ไม่ฉายภาพให้คลิกเลือกที่ไอคอน **USB Display** ที่หน้า Desktop
	- • ถ้าไม่มีไอคอน **USB Display** ที่หน้า Desktop ให้เลือกในโฟลเดอร์**Applications**
	- • ถ้าท่านเลือก **Quit** จากไอคอนหน้า Desktop

**USB Display** จะไม่ปรากฏขึ้นมาและสามารถดึงสาย USB ที่เชื่อมต่ออยู่ออกได้

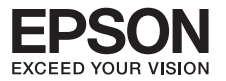

### **บทที่ 6 ฟังก์ชั่นที่เป็นประโยชน์ต่อการใช้งาน**

#### **• การปรับภาพอัตโนมัติโดยใช้ฟังก์ชั่น Screen Fit**

เป็นการปรับภาพที่ฉายให้พอดีกับกรอบของหน้าจอ เมื่อกดปุ่ม **[Screen Fit]** ที่รีโมทคอนโทรล หรือแผงควบคุม ภาพที่ฉายจะถูกปรับพอดีกับกรอบของหน้าจอ เช่นเดียวกับการปรับค่า keystone และการปรับ focus.

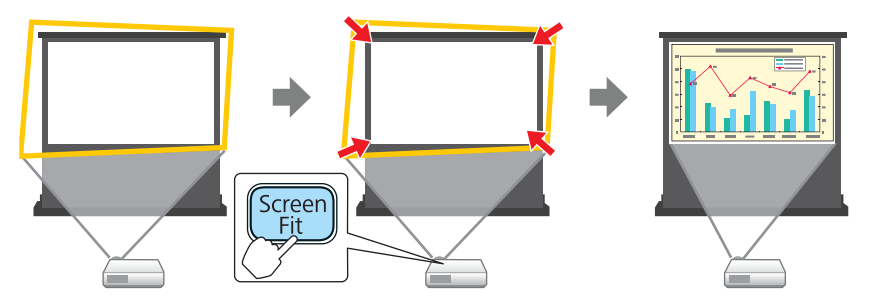

#### **สามารถใช้งานฟังก์ชั่น [Screen Fit] เพื่อแก้ไขการฉายภาพได้ภายใต้เงื่อนไขดังต่อไปนี้**

- • ขนาดหน้าจอ : น้อยกว่าหรือเท่ากับ 100"
- • ระยะห่างระหว่างเครื่องฉายและจอ : ประมาณ 1.0 ถึง 2.5 เมตร
- • การปรับองศา : ประมาณ 20˚ ขวาและซ้าย / ประมาณ 30˚ ขึ้นและลง

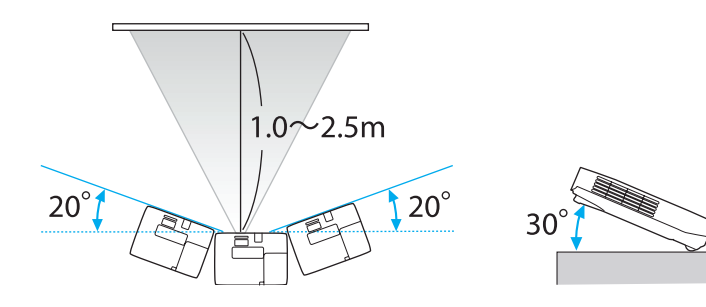

#### **หมายเหตุ**

**[Screen Fit]** จะไม่สามารถใช้งานได้เมื่อโปรเจคเตอร์ถูกแขวนอยู่บนเพดาน

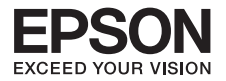

กดปุ่ม **[Screen Fit]** บนรีโมทคอนโทรลหรือแผงควบคุม 1

#### Using the remote control Using the control panel

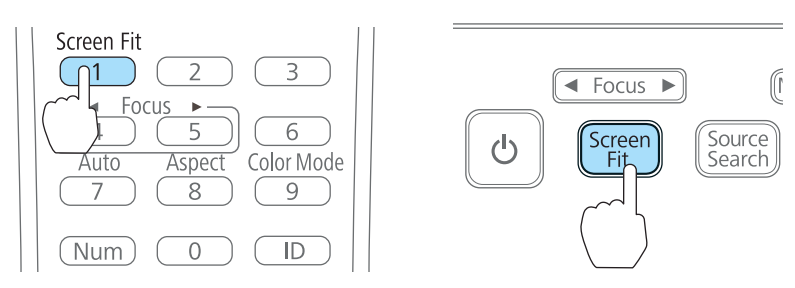

ปรับวงแหวนการซูมให้กรอบสีเหลืองมีขนาดใหญ่กว่ากรอบหน้าจอที่แสดงด้านล่าง 2 ตำแหน่งหน้าจอสีดำจะปรากฏอยู่กึ่งกลางของหน้าจอ

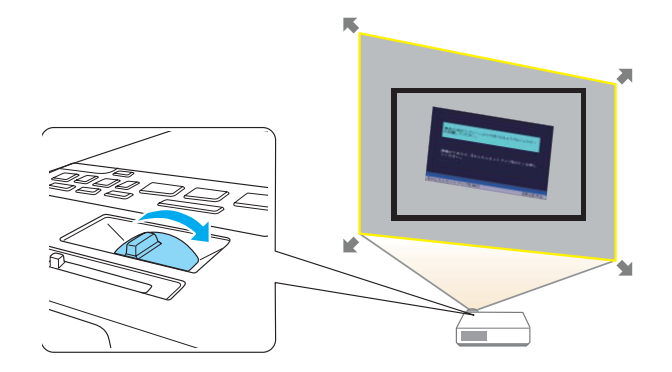

หากปรับวงแหวนการซูมสูงสุดแล้วกรอบสีเหลืองยังมีขนาดเล็กกว่าจอภาพ ลองวางโปรเจคเตอร์ อยู่ในตำแหน่งที่ไกลออกไปจากหน้าจอ

จากนั้นกดปุ่ม **Screen Fit** หรือปุ่ม [ ] ภาพจะถูกแก้ไขตามลักษณะที่ต้องการ 3

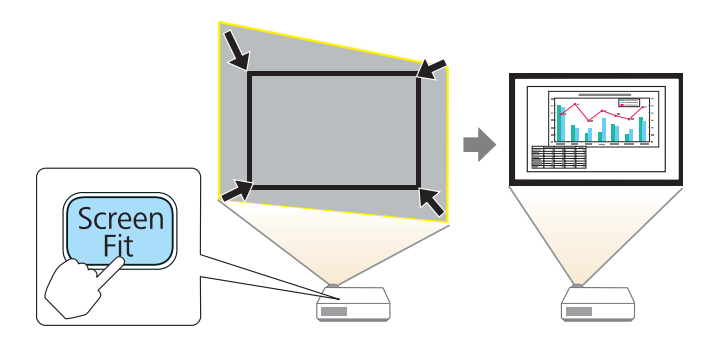

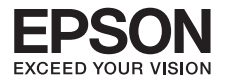

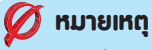

ขณะทำการปรับภาพ ห้ามเคลื่อนย้ายโปรเจคเตอร์หรือมีสิ่งบดบังจอภาพ มิฉะนั้นภาพที่ฉายจะไม่ได้รับการแก้ไขอย่างถูกต้อง

หลังจากดำเนินการแก้ไขเรียบร้อยแล้ว จะปรากฏหน้าต่างแสดงข้อความขึ้นที่จอภาพ 4 เพื่อออกจากเมนูการแก้ไข ให้กดปุ่ม [Esc] ที่รีโมทหรือแผงควบคุมเพื่อยกเลิกข้อความ

> The revision result can be adiusted by (On the main control panel.

หากต้องการปรับแต่งจอภาพเพิ่มเติมให้กด [(ซา)][(ฮา]][[ยี]][[ยั]] หากไม่มีการดำเนินการใดๆ ข้อความจะถูกปิดไปหลังจากนั้น 7 วินาที หลังจากตั้งค่า **Screen Fit** เรียบร้อยแล้ว ฟังก์ชั่น **Keystone** ในเมนูการตั้งค่าจะถูกกำหนดเป็น **Quick Corner** หากต้องการปรับตั้งค่าเพิ่มเติมให้กดปุ่ม [ $[\varpi]$ ][ $[\varpi]$ ][ $[\upbeta]$ ] ที่แพงควบคุม

#### **หมายเหตุ**

ฟังก์ชั่น [Screen Fit] อาจแสดงผลไม่ถูกต้องในห้องมืด เช่น ห้องที่ไฟถูกปิด ในสถานการณ์เช่นนี้ให้ลองปรับภาพอีกครั้งหลังจากเปิดไฟ

เนื่องจากฟังก์ชั่น [Screen Fit] ต้องอาศัยเซ็นเซอร์ในการจับภาพ มันอาจแสดงผล ไม่ถูกต้องขึ้นอยู๋กับสถานะของจอภาพ หรือถ้าห้องที่สภาพแวดล้อมเปิดในตอนกลางวัน กรณีนี้ควรใช้การปรับตั้งค่าแบบ Manual

#### **• การปรับภาพ Keystone Distortion (สี่เหลี่ยมคางหมูบิดเบือน)**

การปรับตั้งค่าการบิดเบือนของภาพสามารถแก้ไขโดยใช้วิธีใดวิธีหนึ่งดังต่อไปนี้

การแก้ไขภาพบิดเบือนโดยอัติโนมัติ– จะสามารถแก้ไขทั้งในแนวตั้งและแนวนอน เมื่อโปรเจคเตอร์ 1ตรวจพบความเคลื่อนไหวใดๆ เช่น เมื่อมีการเคลื่อนย้ายหรือเอียงตัวเครื่อง มันจะทำการแก้ไขภาพ ทั้งในแนวตั้งและแนวนอนเช่นเดียวกับการโฟกัส เรียกฟังก์ชั่นนี้ว่า **Auto H/V – Keystone**

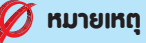

คุณสามารถใช้Auto H / V-Keystone เพื่อแก้ไขภาพที่ฉายอยู่ภายใต้เงื่อนไขต่อไปนี้ **มุมการแก้ไข** : ประมาณ 20˚ ขวาและซ้าย / ประมาณ 30˚ ขึ้นและลง

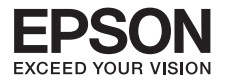

การแก้ไขภาพบิดเบือนด้วยตนเอง (H/V-Keystone) – การแก้ไขภาพบิดเบือนด้วยตนเอง 2 สามารถปรับได้ในทิศทางแนวนอนและแนวตั้งอย่างอิสระ

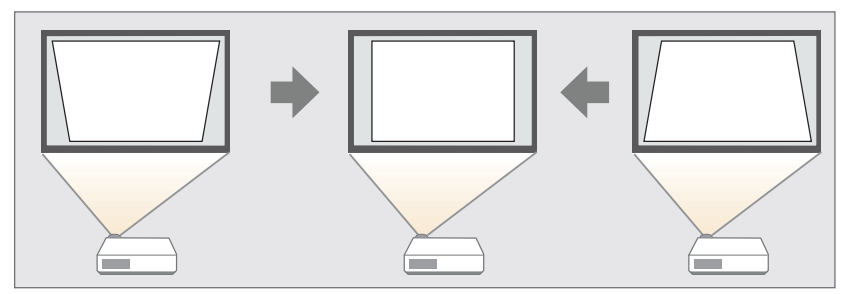

#### **หมายเหตุ**

คุณสามารถใช้H / V-Keystone เพื่อแก้ไขภาพที่ฉายอยู่ภายใต้เงื่อนไขต่อไปนี้ **มุมการแก้ไข** : ประมาณ 30˚ ขวาและซ้าย / ประมาณ 45˚ ขึ้นและลง

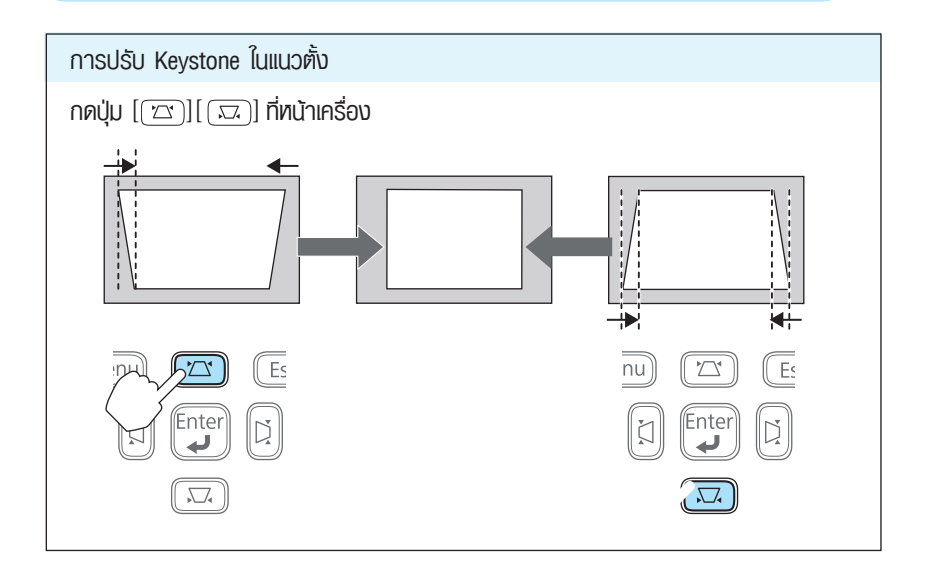

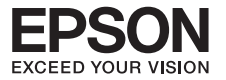

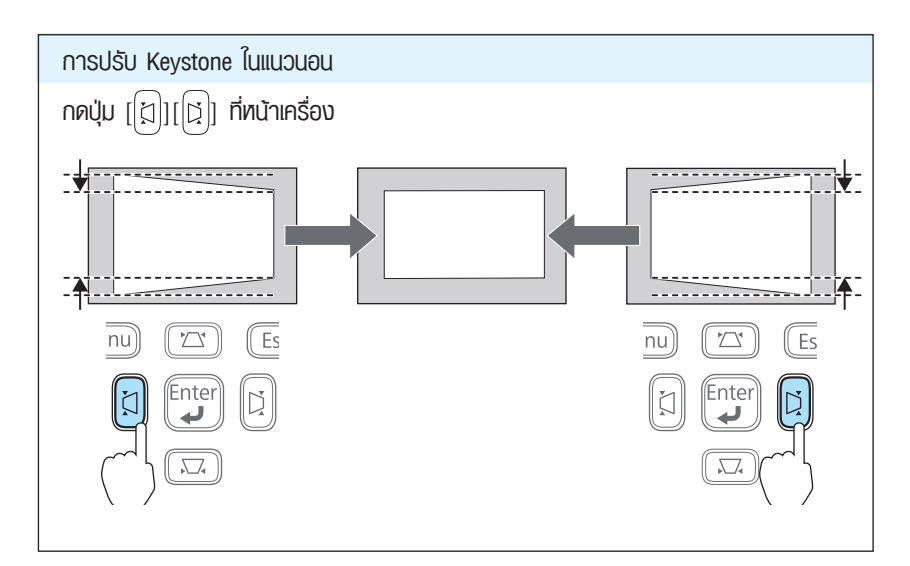

การแก้ไขภาพบิดเบือนด้วยตนเอง (Quick Corner) – การแก้ไขภาพบิดเบือนด้วยตนเอง 3สามารถปรับมุมทั้ง 4 ด้าน ได้อย่างอิสระ

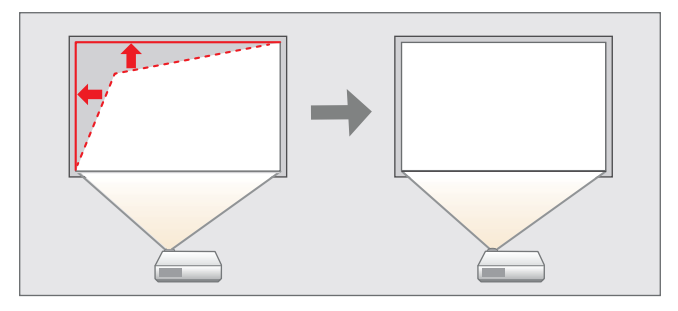

#### **หมายเหตุ**

การปรับภาพ **Keystone Distortion** อาจทำให้ภาพที่ฉายออกมามีขนาดเล็กลง ฟังก์ชั่นนี้ช่วยในการแก้ไขภาพทั้ง 4 มุม ได้อย่างอิสระ มีขั้นตอนดังต่อไปนี้

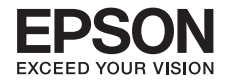

3.1 กดปุ่ม **[Menu]** ในขณะที่ฉาย

#### Using the remote control Using the control panel

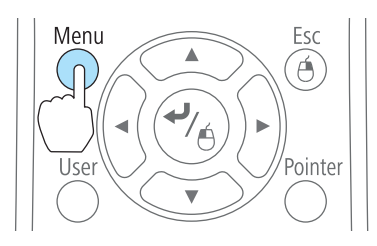

3.2 ที่หัวข้อ Settings เลือก **Keystone** 

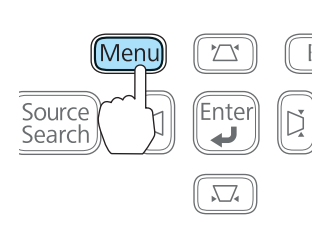

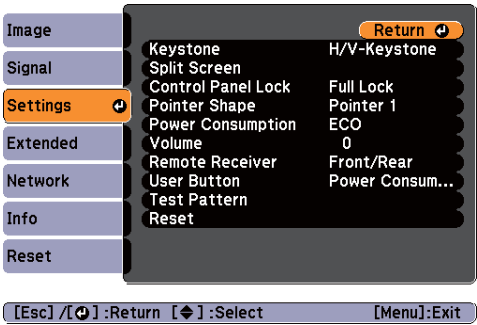

3.3 เลือกหัวข้อ **Quick Corner** จากนั้นกดปุ่ม [ ]

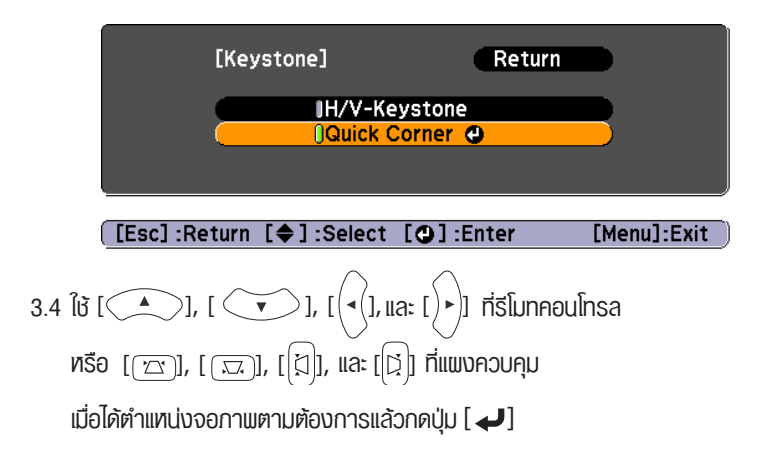

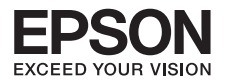

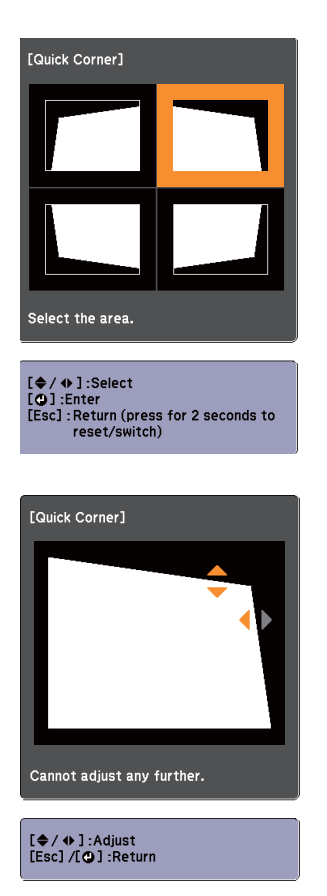

#### **หมายเหตุ**

คุณจะไม่สามารถปรับรูปร่างได้ในทิศทางที่ระบุ ด้วยรูปสามเหลี่ยมสีเทา

3.5 เมื่อปรับตั้งค่าเรียบร้อยแล้ว กดปุ่ม **[Esc]** เพื่อออกจากการตั้งค่า

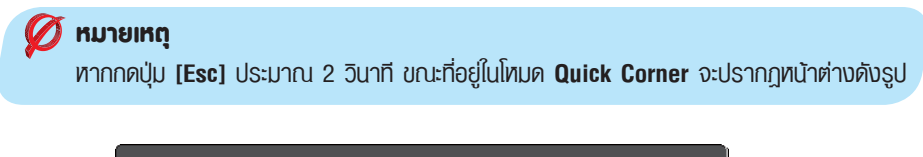

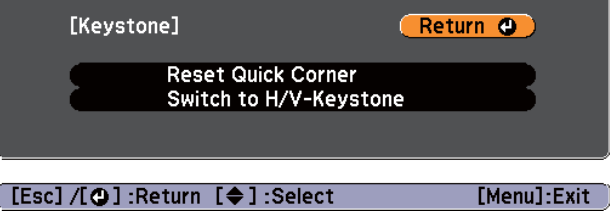

**Reset Quick Corner : กลับสู่การตั้งค่าเริ้มต้น Switch to H/V-Keystone : สลับไปที่ฟังก์ชั่น H/V-Keystone**

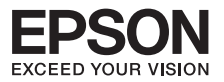

#### **• การปรับขนาดของภาพ**

หมุนแหวนซูมเพื่อปรับขนาดของภาพที่ฉาย

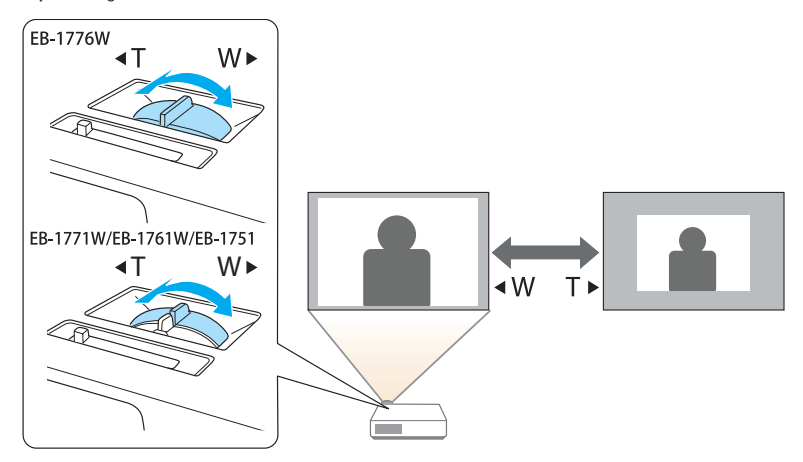

#### **• การปรับตำแหน่งภาพ**

กดขาปรับคันโยกการยืดและดึงกลับตำแหน่งการปรับด้านหน้า คุณสามารถปรับตำแหน่งของภาพที่ฉายเอียงได้ถึง 14 องศา

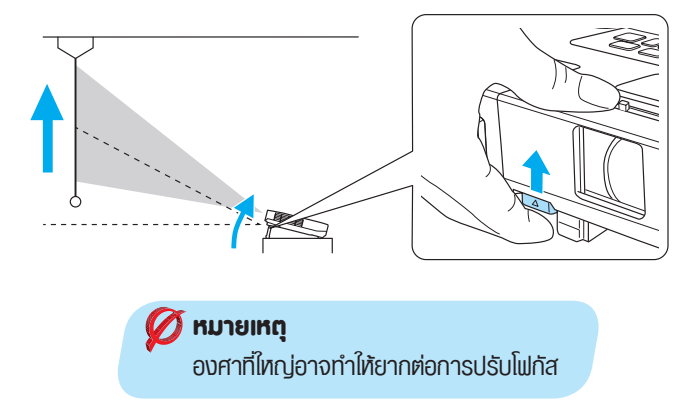

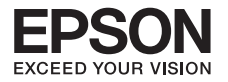

#### **• การปรับแต่งความลาดเอียงในแนวนอน**

ปรับการขยายและดึงกลับขาตั้งด้านหลังเพื่อปรับเอียงโปรเจคเตอร์ในแนวนอน

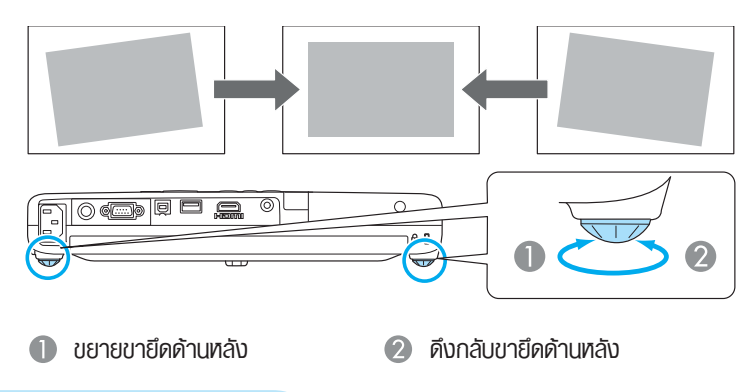

#### **• การแก้ไขโฟกัสของภาพ**

คุณสามารถแก้ไขการโฟกัสได้โดยการกดปุ่ม **[Focus]** บนแผงควบคุมหรือรีโมท คอนโทรล เพื่อการปรับโฟกัสของภาพ

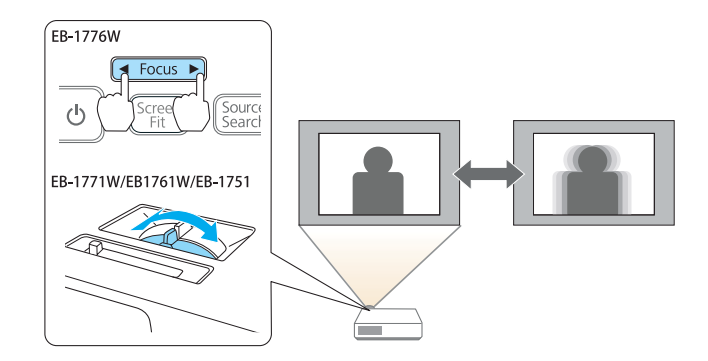

**• การปรับระดับเสียง** 

คุณสามารถปรับระดับเสียงโดยกดปุ่ม [Volume] บนรีโมทคอนโทรลเพื่อปรับระดับเสียง

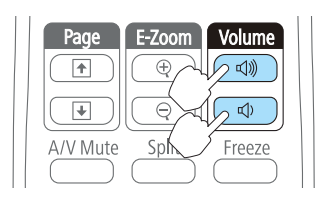

เพิ่มระดับความดัง

ลดระดับความดัง

#### **• เลือกคุณภาพการฉายภาพ (การเลือกโหมดสี)**

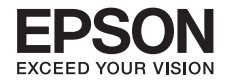

คุณสามารถปรับคุณภาพของภาพที่ดีที่สุดโดยการเลือกการตั้งค่าที่ดีที่สุด และเหมาะสมกับ สภาพแวดล้อมของคุณเมื่อฉาย ความสว่างของภาพจะแตกต่างกันไปขึ้นอยู่กับโหมดที่เลือกใช้งาน

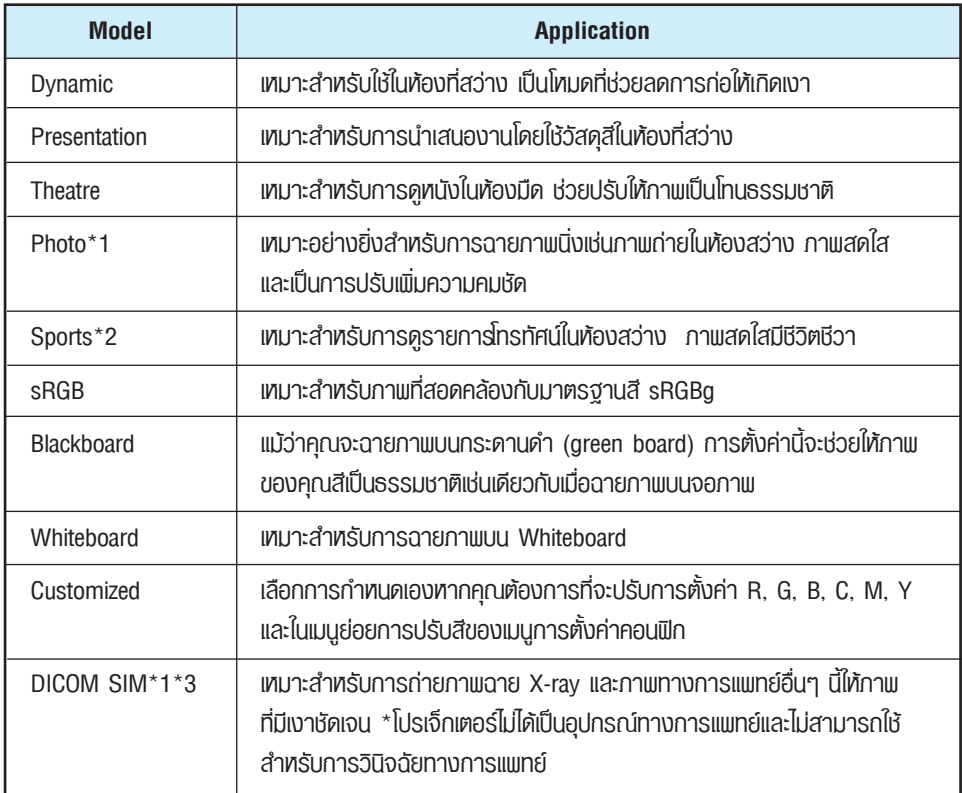

- \*1 จะเลือกใช้ได้เฉพาะเมื่อสัญญาณเป็น RGB หรือเมื่อเป็น USB Display, USB หรือ LAN (ขึ้นอยู่กับรูปแบบสำหรับการใช้งานกับบางแหล่งยังไม่ได้รับการสนับสนุน.)
- \*2 จะเลือกใช้ได้เฉพาะเมื่อสัญญาณเป็นวิดีโอ
- \*3 ลักษณะพิเศษที่อาจมีการผิดเพี้ยน ขึ้นอยู่กับการตั้งค่าหน้าจอ

ทุกครั้งที่กดปุ่ม **[Color Mode]** ชื่อโหมดสีจะปรากฏการเปลี่ยนแปลงโหมดสีบนจอภาพ

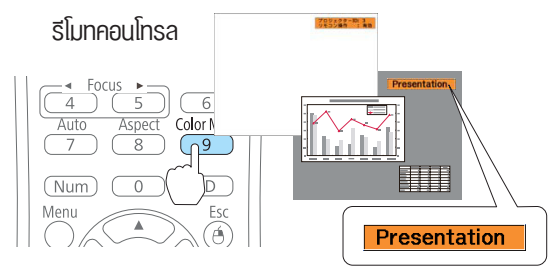

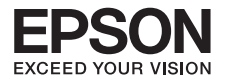

#### **• การตั้ง Auto Iris**

โดยการตั้งค่าการส่องสว่างตามแสงสว่างของภาพที่ฉายอย่างอัตโนมัติภาพที่ฉายจะมีความชัดลึก และรายละเอียดครบถ้วนกว่า

กดปุ่ม **[Menu]** ที่ รีโมทคอนโทรล หรือแผงควบคุม 1

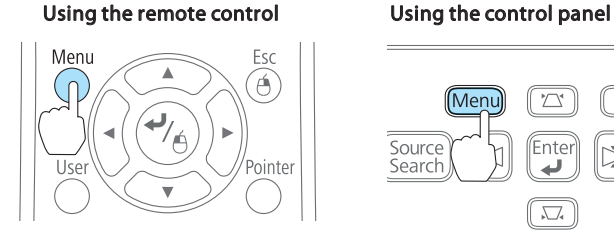

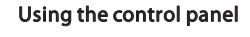

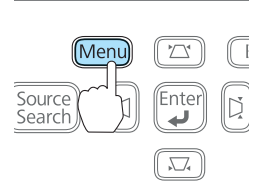

#### ที่หัวข้อ Image เลือก **Auto Iris**  2

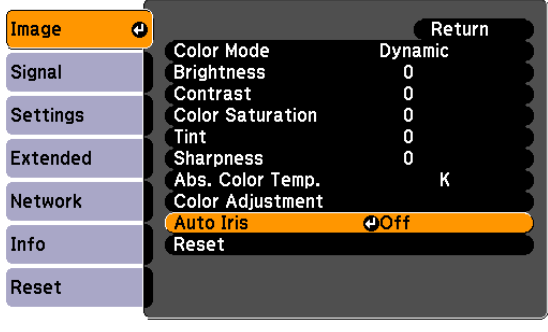

([Esc]:Return [♦]:Select [●]:Enter [Menu]:Exit]

- เลือก **ON** การตั้งค่าจะถูกจัดเก็บไว้ในแต่ละโหมดสี 6
- กดปุ่ม **[Menu]** เพื่อปิดเมนู Configuration 4

#### **หมายเหตุ**

Auto Iris สามารถตั้งค่าได้เมื่อ Color Mode เป็น Dynamic หรือ Theatre, Customized.

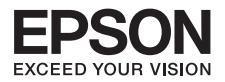

#### **• วิธีการเปลี่ยนและประเภทของ Aspect radio**

เปลี่ยนอัตราส่วนเมื่ออุปกรณ์วิดีโอถูกเชื่อมต่อภาพที่ได้รับการบันทึกไว้ในวิดีโอดิจิตอลหรือลงบนแผ่นดีวีดี จะสามารถดูในรูปแบบ 16:9 จอกว้าง เปลี่ยนอัตราส่วนเมื่อฉายภาพคอมพิวเตอร์ขนาดเต็มโทมดมุมมอง ที่แตกต่างกันไปจะขึ้นอย่กับสัญญาณภาพปัจจุบันถูกฉาย

#### **วิธีการเปลี่ยนแปลงและชนิดของมุมมองโหมดมีดังน**ี้

ทุกครั้งที่ท่านกดปุ่ม ชื่อของ **Aspect** จะแสดงบนหน้าจอและเครื่องทำการเปลี่ยน Aspect การแสดงผล ถ้าท่านกดปุ่มขณะหน้าจอแสดงชื่อของอัตราส่วน จะเป็นการเปลี่ยนไปยัง **Aspect Mode** ถัดไป

รีโมทคอนโทรล

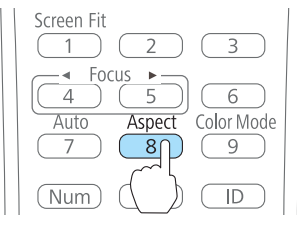

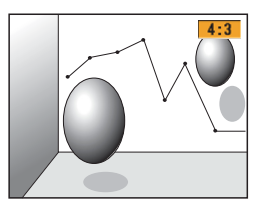

#### **หมายเหตุ**

ท่านยังสามารถตั้งค่าอัตราส่วนการแสดงพล โดยใช้ Aspect จากเมนู Signal ในเมนู Configuration

#### **การเปลี่ยนอัตราส่วนสำหรับภาพจากอุปกรณ์วิดีโอหรือจากพอร์ต HDMI**

ทุกครั้งที่ท่านกดปุ่ม ภาพจะเปลี่ยนระหว่างอัตราส่วน Normal หรือ Auto, 16:9, Full, Zoom, และ Native.

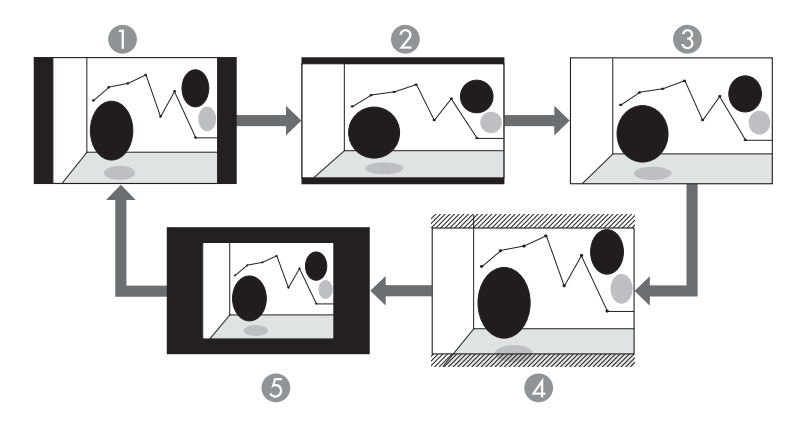

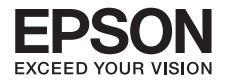

- Normal หรือ Auto
- 2 16:9
- **3** Full
- 4 Zoom
- 6 Native

#### **• การเปลี่ยนอัตราส่วนสำหรับภาพจากคอมพิวเตอร์**

ท่านสามารถเปลี่ยนระหว่างอัตราส่วน Normal, 16:9, Full, Zoom, และ Native.

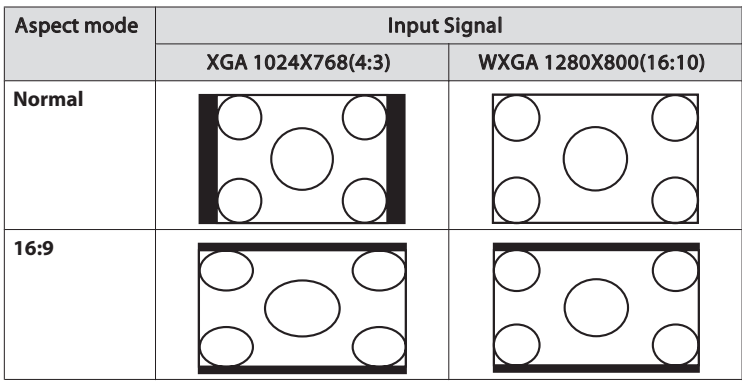

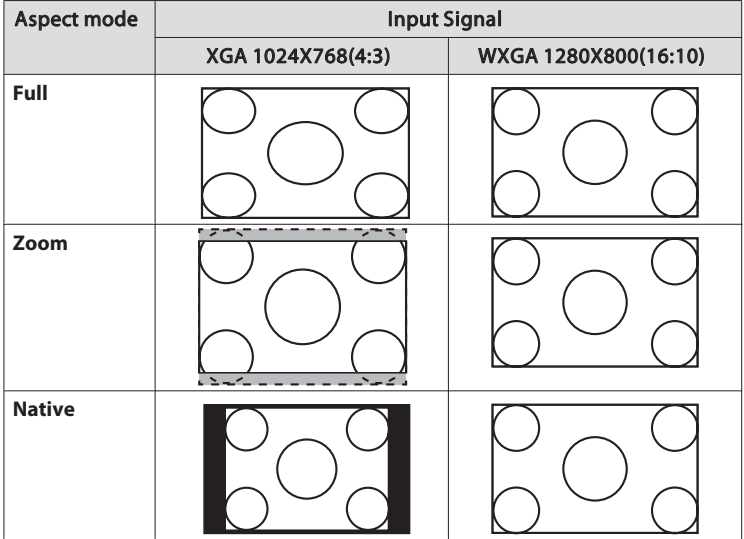

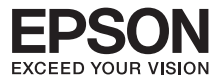

#### **• การใช้งานฟังก์ชั่น Split screen**

หากต้องการฉายภาพที่มาจาก 2 แหล่งสัญญาณ โดยพร้อมเพรียงกัน ทั้งด้านซ้ายและขวาของจอภาพ สามารถทำได้โดยวิธีการดังนี้

**!! ก่อนการเริ่มต้นใช้งานตรวจสอบเงื่อนไขการเชื่อมต่อของ 2 แหล่งสัญญาณในการใช้งาน Split screen ได้จากตารางด้านล่าง**

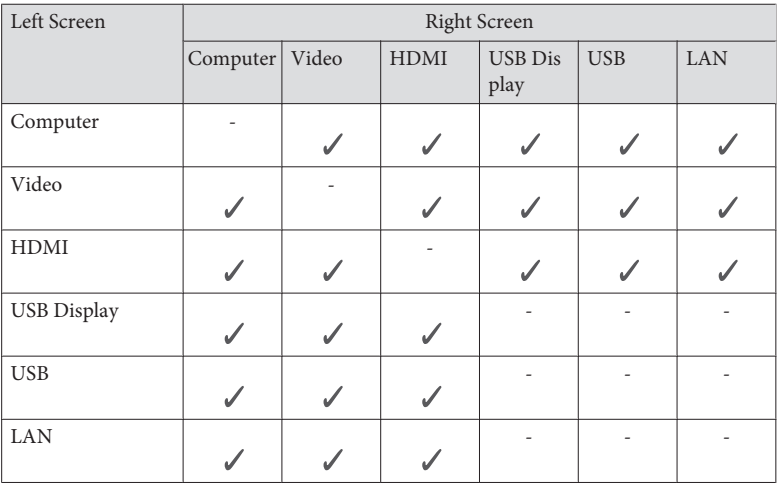

กดปุ่ม **Split screen** ขณะเครื่องโปรเจคเตอร์เปิดใช้งานอยู่สัญญาณที่เลือกอยู่ปัจจุบัน 1จะปรากฏอยู่ทางด้านซ้ายของจอภาพ

รีโมทคอนโทรล

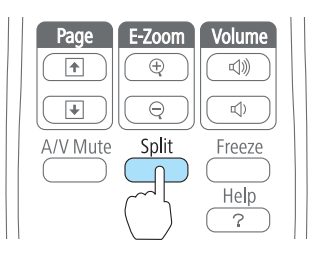
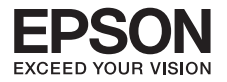

จากนั้นกดปุ่ม **Menu** จะแสดงการตั้งค่าการใช้งาน **Split screen**  2 เลือกหัวข้อ **Source** แล้วกดปุ่ม [ ] **Enter**

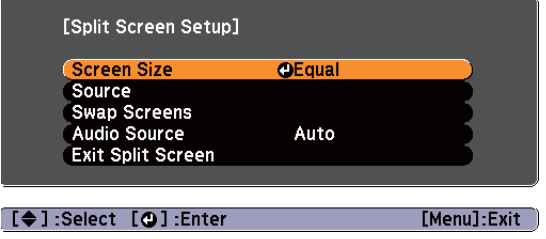

จะปรากฏหน้าต่างเลือกชนิดการเชื่อมต่อ ชนิดของสายที่เชื่อมต่อปัจจุบันเท่านั้นที่สามารถเลือกได้ 3

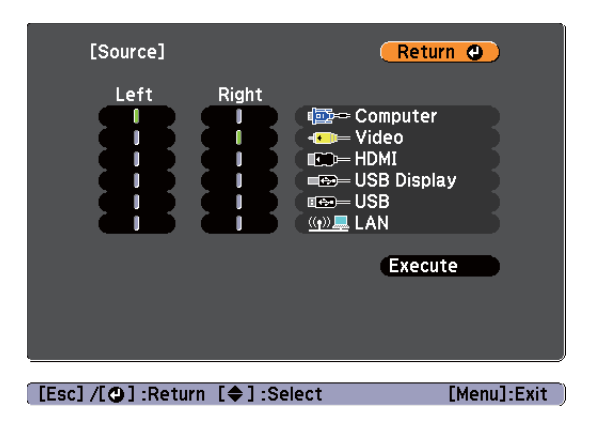

- $\bullet$  แมื่อเลือก Source ที่ไช้งานเรียบร้อยแล้ว ไปที่ **Execute** จากนั้นกดปุ่ม [↓]
- หากต้องการสลับด้านซ้าย-ขวาของจอภาพ ให้กดที่ปุ่ม **Menu** ขณะที่กำลังฉายภาพแบบ **Split Screen** 5จากนั้นเลือก **Split Screen** กดปุ่ม [ ] จะปรากฏหน้าต่างจอภาพซ้าย-ขวา สลับกันดังรูป

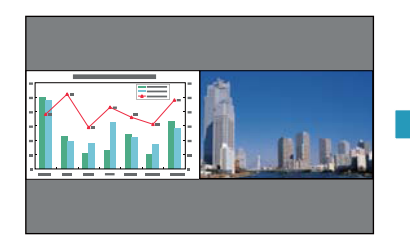

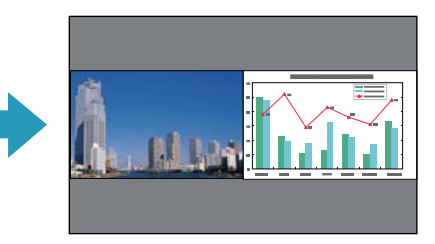

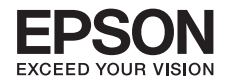

หากต้องการปรับขนาดด้านซ้าย-ขวาของจอภาพ ให้กดที่ปุ่ม **Menu** ขณะที่กำลังฉายภาพ 6 แบบ **Split Screen** จากนั้นเลือก Screen Size กดปุ่ม [ ] ที่หน้าต่าง **Screen Size**  สามารถเลือกปรับได้3 ตัวเลือก

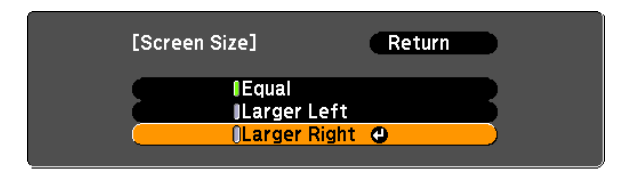

**Equal**

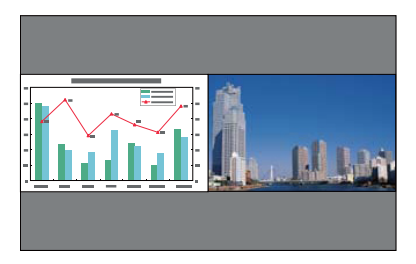

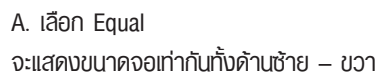

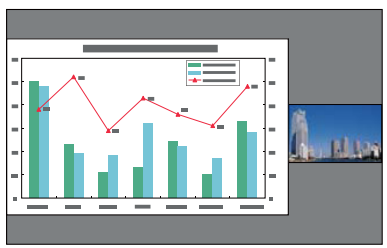

B. เลือก Lager Left จะแสดงขนาดจอด้านซ้ายใหญ่ – ด้านขวาเล็ก

**Larger Right**

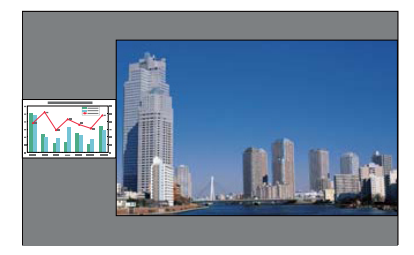

C. เลือก Larger Right จะแสดงขนาดหน้าจอด้านขวาใหญ่ – ด้านซ้ายเล็ก

### **Larger Left**

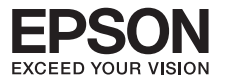

### **ข้อจำกัดในการใช้งานฟังก์ชั่น Split screen**

ฟังก์ชั่นต่อไปนี้จะไม่สามารถดำเนินการได้ในระหว่างการใช้งานฟังก์ชั่น **Split screen**

- 1. การตั้งค่าเมนู Configuration
- 2. การใช้งานโหมด Aspect จะถูกปรับเป็นค่าปกติ
- 3. E-Zoom
- 4. การใช้งานปุ่ม User บนรีโมทคอนโทรล
- 5. Auto Iris

## **• การซ่อนภาพและเสียงชั่วคราว (A/V Mute)**

ท่านสามารถใช้ตัวเลือกนี้เมื่อท่านต้องการดึงความสนใจของผู้ฟังมายังสิ่งที่ท่านกำลังพูดอยู่ หรือถ้าท่านไม่ต้องการแสดงรายละเอียดเช่นในขณะทำการเปลี่ยนไฟล์ระหว่างการนำเสนอจาก เครื่องคอมพิวเตอร์

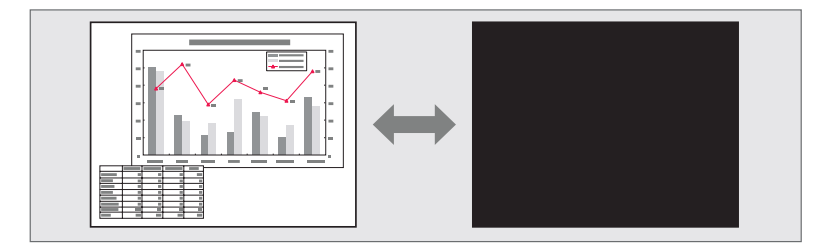

ทุกครั้งที่กดปุ่ม หรือเปิด/ปิดฝาครอบเลนส์จะเป็นการเปิดหรือปิดฟังก์ชั่น **A/V Mute**

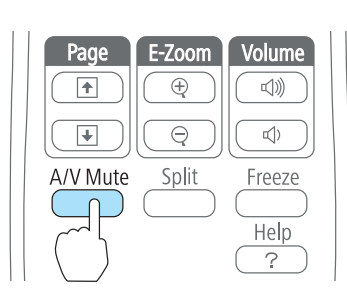

รีโมทคอนโทรล โปรเจคเตอร์

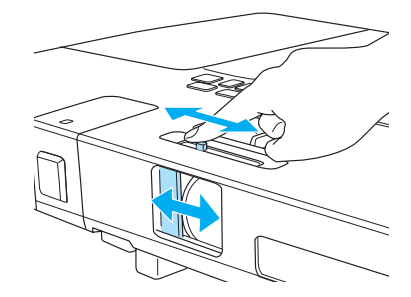

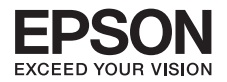

- **•** ถ้าท่านใช้ฟังก์ชันนี้ในขณะฉายภาพเคลื่อนที่ แหล่งของภาพและเสียงจะดำเนินการ **playback** ต่อไป และท่านจะไม่สามารถกลับไปฉายยังจุดซึ่งกดปุ่ม **A/V Mute**
- **•** ท่านสามารถเลือกการแสดงหน้าจอในระหว่างการเปิดภาพได้โดยการใช้ค่ากำหนด **"Extended" – "Display"-"A/V Mute"** ในเมนู**Confiffiiguration**
- **•** เมื่อปิดปุ่มเลื่อน **A/V Mute** หรือเมื่อไม่มีการทำงานใดๆ เป็นเวลา 30 นาทีโหมด **Sleep**  จะทำการปิดเครื่องอัตโนมติถ้าท่านไม่ต้องการให้เครื่องเข้าสู่โหมด **Sleep** ให้เข้าสู่ **Operation** ในเมนู**Extended** และเปลี่ยนค่ากำหนด **Lens Cover** ให้เป็น **Off**

### **• การหยุดชั่วขณะ**

เมื่อทำการหยุดภาพชั่วขณะเครื่องยังคงฉายภาพนั้นๆ ดังนั้นท่านจึงสามารถฉายภาพเคลื่อนที่ ครั้งละเฟรมเหมือนการฉายภาพนิ่ง นอกจากนี้ท่านยังสามารถเปลี่ยนไฟล์ระหว่างการนำเสนอ จากคอมพิวเตอร์โดยไม่มีการฉายภาพใดๆ ถ้ามีการใช้ฟังก์ชัน Freeze ล่วงหน้า

ทุกครั้งที่กดปุ่ม จะเป็นการเปิดหรือปิดฟังก์ชัน **Freeze** รีโมทคอนโทรล

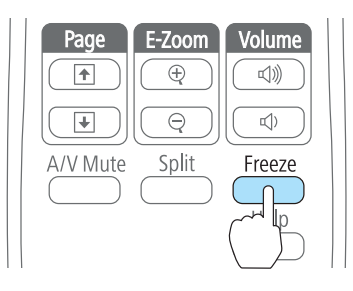

สัญญาณเสียงยังคงเล่นต่อไป

- **•** แหล่งภาพยังคงทำการ Playback ต่อไป ถึงแม้ว่าภาพที่ฉายจะถูกหยุดภาพชั่วขณะ
- **•** ถ้ากดปุ่ม **Freeze** ขณะแสดงเมนู**Confiffiiguration** หรืออยู่ในหน้าจอ **Help** จะเป็นการยกเลิก รายการเมนูหรือหน้าจอ **Help** นั้นๆ
- **•** ฟังก์ชัน **Freeze** ยังคงทำงานขณะใช้ฟังก์ชัน **E-zoom**

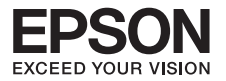

**• ฟังก์ชั่นพอยเตอร์ (Pointer)** 

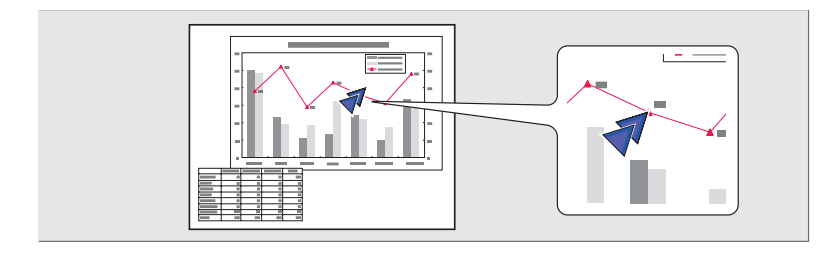

แสดงผล **Pointer** ทุกครั้งที่ท่านกดปุ่มจะเป็นการแสดงผลหรือยกเลิกแสดงผล **Pointer** 1

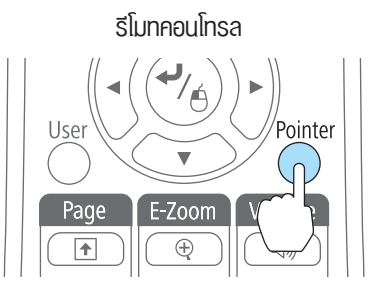

2 เคลื่อนไอคอน **Pointer** ( 71)

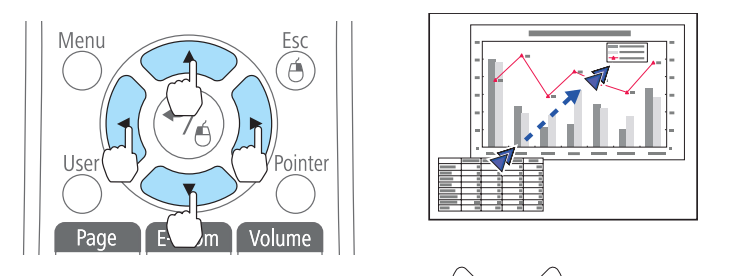

 $\bullet$  แมื่อกดพร้อมๆ กับปุ่ม  $\lceil\left\langle\begin{array}{c}\blacktriangle\end{array}\right\rangle\rceil,\lceil\left\langle\begin{array}{c}\blacktriangledown\end{array}\right\rangle\rceil,\lceil\left\langle\blacktriangle\right\rangle\rceil,\lceil\left\langle\left\langle\begin{array}{c}\backslash\end{array}\right\rangle\rangle\rceil\right\rangle$  ที่อยู่ด้านข้างตัวพอยเตอร์ สามารถเคลื่อนที่ในทิศทางทแยงมุมนอกเหนือจากทิศบน/ล่าง และซ้าย/ขวา ได้ *<< ท่านสามารถเลือกประเภทของไอคอน Pointer ได้ 3 ประเภท ( สุ , ,* , , , , ) *ใน Settings - Pointer Shape จากเมนู Confiffiiguration*

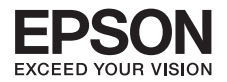

### **• การขยายส่วนของภาพ E-ZOOM**

ฟังก์ชั่นนี้มีประโยชน์เมื่อท่านต้องการขยายภาพเช่นกราฟและตารางเพื่อดูรายละเอียดเพิ่มเติม

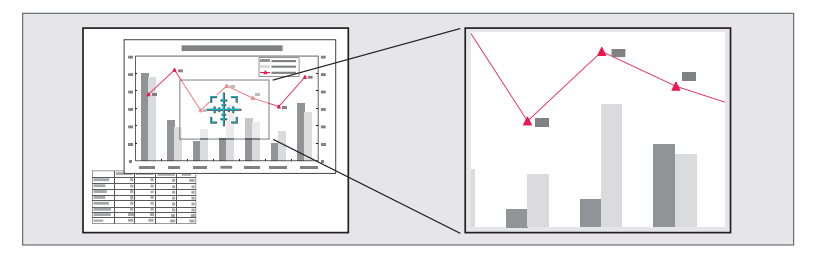

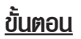

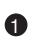

เริ่มต้น **E-Zoom.**

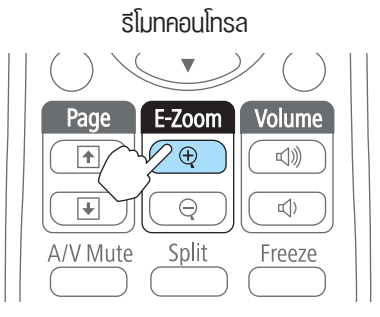

 $\bullet$   $\bullet$  เลื่อน [ $\frac{r+1}{r+r}$ ] ไปยังพื้นที่ของภาพที่ต้องการขยาย

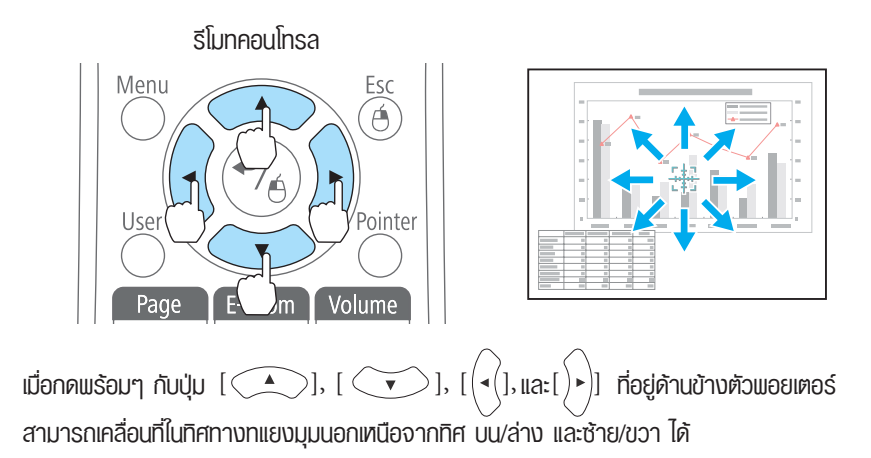

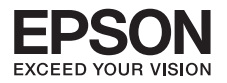

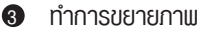

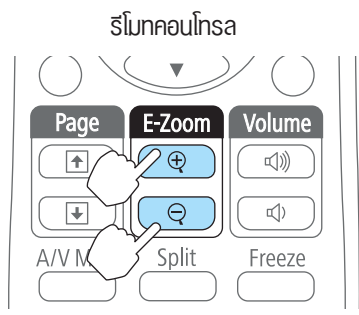

• ทุกครั้งที่กดปุ่ม [  $\oplus$  ] จะเป็นการขยายพื้นที่ที่เลือกไว้ท่านสามารถขยายภาพได้อย่างรวดเร็ว โดยการกดปุ่มลง [ ] ค้างไว้ท่านสามารถลดขนาดภาพที่ขยายได้โดยการกดปุ่ม และกดปุ่ม [Esc] เพื่อยกเลิก

### **• การใช้งานเมาส์พอยเตอร์จากรีโมทคอนโทรล (Wireless Mouse)**

### **ระบบปฏิบัติการที่สนับสนุน**

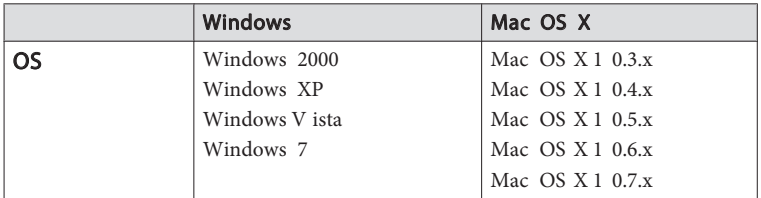

### **หมายเหตุ**

ท่านอาจจะไม่สามารถใช้งานฟังก์ชั่น **Wireless Mouse** เมื่อใช้ระบบปฏิบัติการบางรุ่นของทั้ง Windows และ Macintosh

**เมื่อทำการเชื่อมต่อแล้ว ท่านสามารถควบคุมพอยต์เตอร์ของเมาส์ได้ดังนี้** เชื่อมต่อโปรเจคเตอร์เข้ากับคอมพิวเตอร์โดยใช้สาย USB

## การเลื่อนพอยต์เตอร์ของเมาส์ 1

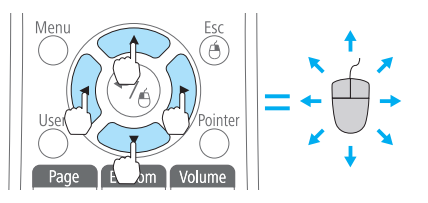

42

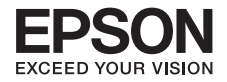

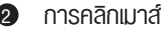

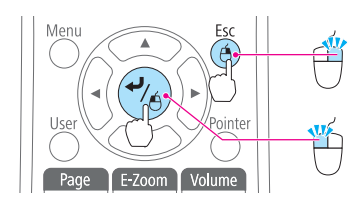

การลากและปล่อย

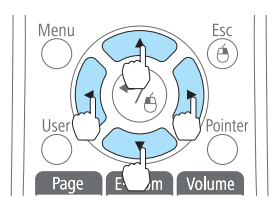

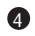

เลื่อน ขึ้น - ลง

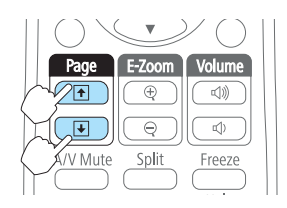

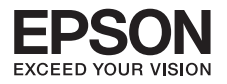

## **บทที่ 7 ฟังก์ชั่นตั้งค่าความปลอดภัย**

โปรเจคเตอร์มีฟังก์ชั่นเพื่อความปลอดภัยต่อไปนี้

## **• การตั้งค่า Password Protect**

เมื่อมีการใช้Password Protect บุคคลที่ไม่ทราบพาสเวิร์ด จะไม่สามารถใช้งานโปรเจคเตอร์เพื่อฉายภาพได้ ถึงแม้ว่ามีการเปิดเครื่องโปรเจคเตอร์อยู่ นอกจากนี้ โลโก้พ้ไช้งานจะไม่สามารถแสดงขณะเปิดเครื่อง ฟังก์ชั่นนี้นับเป็นการป้องกันการขโมยได้เนื่องจากขโมยไม่สามารถใช้งานโปรเจคเตอร์ได้ ณ เวลาการจำหน่ายฟังก์ชั่น Password Protect ไม่ได้ทำงานการใส่ค่าพาสเวิร์ด

**ท่านสามารถตั้งค่า Password Protect ได้ 3 ประเภทด้วยกัน** ทั้งนี้ขึ้นอยู่กับวิธีการใช้งานโปรเจคเตอร์

- Power On Protect เมื่อตั้งค่า Power On Protect เป็น On ผู้ใช้งานจะต้องใส่ค่าพาสเวิร์ด 1 ที่กำหนดก่อน ทุกครั้งที่เสียบปลั๊กและเปิดโปรเจคเตอร์ (ซึ่งรวมถึงการทำงานแบบ Direct Power On) ถ้าไม่มีการป้อนค่าพาสเวิร์ดที่ถูกต้อง จะไม่สามารถเปิดเครื่องโปรเจคเตอร์ได้
- User's Logo Protect เมื่อตั้งค่า User's Logo Protect เป็น On จะไม่สามารถเปลี่ยนแปลง 2 ค่ากำหนดต่างๆ เหล่านี้ได้
	- • ทำการ Capture โลโก้ผู้ใช้งาน
	- • ตั้งค่า Display Background , Startup Screen , A/V Mute จะสามารถเปลี่ยนแปลงได้ จาก Display ในเมน Conguration
- Network Protect เมื่อตั้งค่า Network Protect เป็น On Network จะไม่สามารถทำการ 3เปลี่ยนแปลงค่ากำหนดใดๆ ได้ สำหรับ Network ในเมนู Conguration

### **ใช้ขั้นตอนต่อไปนี้เพื่อตั้งค่า Password Protect**

 ระหว่างการฉายภาพ กดปุ่ม **[Freeze]** เป็นเวลา 5 วินาทีเข้าสู่เมนูการตั้งค่า **Password Protect**  $\bullet$ 

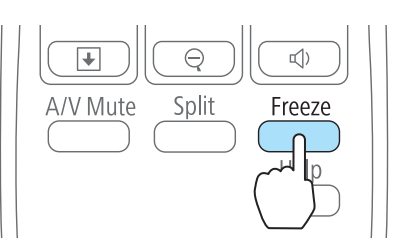

 ตั้งค่า **Power On Protect** 2

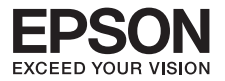

**2.1 เลือก Power On Protect และกดปุ่ม [ J ]** 

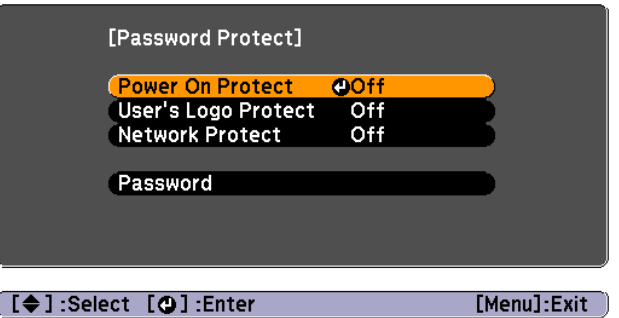

- 2.2 เมื่อปรากฏข้อความ **Chang the password ?** เลือก **Yes** และกดปุ่ม **[Enter]** ค่ากำหนมาตรฐานของพาสเวิร์ด คือ **"0000"** เปลี่ยนค่าเป็นพาสเวิร์ดที่ท่านต้องการ ถ้าท่านเลือก **No** หน้าจอจะแสดงขั้นตอนที่ 2.1อีกครั้ง
- 2.3 ขณะกดปุ่ม **[Num]** ค้างไว้ป้อนค่าตัวเลข 4 หลักโดยใช้ปุ่มตัวเลข ซึ่งจะแสดงผลเป็น **"\*\*\*\*"** เมื่อท่านใส่ค่าตัวเลขหลักที่ 4 แล้ว จะปรากฏหน้าจอยืนยันขึ้น

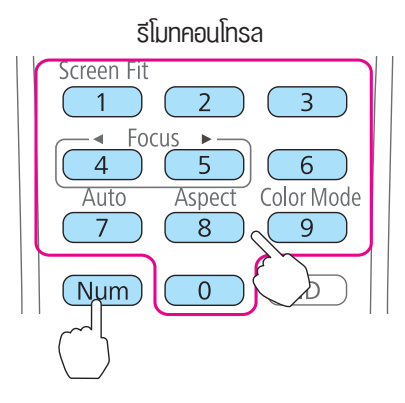

2.4 ใส่ค่าพาสเวิร์ดอีกครั้ง

 ปรากฏข้อความ **"Password accepted"** ถ้าท่านใส่ค่าพาสเวิร์ดไม่ถูกต้อง จะปรากฏ ข้อความเตือน ให้ใส่พาสเวิร์ดอีกครั้งหนึ่ง

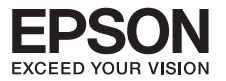

### **• การใส่ค่าพาสเวิร์ด**

เมื่อปรากฏหน้าจอสำหรับใส่ค่า Password ให้ใส่พาสเวิร์ดโดยใช้ปุ่มตัวเลขบนรีโมทคอนโทรล ขณะกดปุ่ม **[Num]** ค้างไว้ใส่พาสเวิร์ดโดยกดปุ่มตัวเลข เมื่อใส่ค่าพาสเวิร์ดที่ถูกต้อง โปรเจคเตอร์จะเริ่มทำงาน

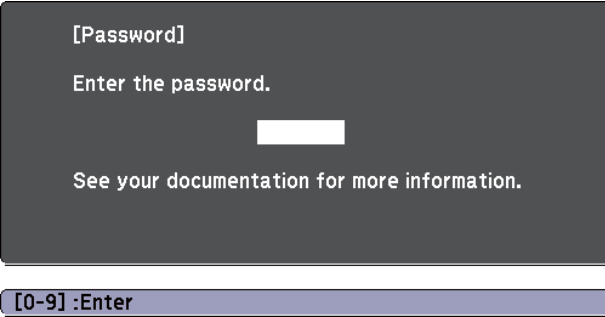

เมื่อปรากฏหน้าจอสำหรับใส่ค่า Password ให้ใส่พาสเวิร์ดโดยใช้ปุ่มตัวเลขบนรีโมทคอนโทรล ขณะกดปุ่ม **[Num]** ค้างไว้ใส่พาสเวิร์ดโดยกดปุ่มตัวเลข เมื่อใส่ค่าพาสเวิร์ดที่ถูกต้อง โปรเจคเตอร์จะเริ่มทำงาน

### **ข้อควรระวัง**

- • ถ้าใส่ค่าพาสเวิร์ดผิดสามครั้งติดต่อกัน จะปรากฏข้อความ **"The projector's operation will be locked"** เป็นเวลา 5 นาทีจากนั้นโปรเจคเตอร์จะเข้าสู่โหมดสแตนบาย กรณีดังกล่าวให้ถอดปลั๊กไฟจากแหล่งจ่ายไฟ และเสียบกลับเข้าไปใหม่โปรเจคเตอร์จะแสดง หน้าจอสำหรับใส่ค่าพาสเวิร์ดอีกครั้ง เพื่อการป้อนค่าพาสเวิร์ดที่ถูกต้องต่อไป
- • ถ้าท่านลืมพาสเวิร์ด จดข้อความ **"Request Code : xxxxx"** ที่ปรากฏบนจอภาพและ ติดต่อศนย์บริการเอปสันที่ไกล้ที่สุดถ้าท่านดำเนินการตามขั้นตอนด้านบนซ้ำและใส่ค่า พาสเวิร์ดที่ไม่ถูกต้องเป็นจำนวน 30 ครั้ง ติดต่อกันจะปรากฏข้อความต่อไปนี้

**"The projector's operation will be locked. Contact Epson as described in your documentation"** และจะไม่สามารถใส่ค่าพาสเวิร์ดได้อีกต่อไป แนะนำติดต่อศูนย์บริการเอปสัน

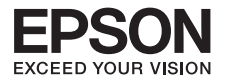

### **• การจำกัดการทำงาน (Control Panel Lock)**

- **Full Lock :**  เป็นการล็อคปุ่มทั้งหมดบนแผงควบคุม ท่านไม่สามารถทำงานใดๆ ได้โดยการใช้แผงควบคุม รวมถึงการเปิดหรือปิดเครื่อง
- Partial Lock : ปุ่มการทำงานทั้งหมดบนแพงควบคุมจะถูกล็อค ยกเว้นปุ่ม [ b ] ฟังก์ชั่นนี้ มีประโยชน์อย่างมาก กรณีใช้งานในอีเวนท์หรืองานแสดง ซึ่งท่านต้องการล็อค ปุ่มทำงานทั้งหมดและทำการฉายภาพอย่างเดียวเท่านั้น หรือที่โรงเรียนซึ่ง ต้องการจำกัดการใช้งานปุ่มทำงาน ทั้งนี้ท่านสามารถควบคุมการทำงาน ของโปรเจคเตอร์ผ่านรีโมทคอนโทรล

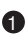

**1** ระหว่างการฉาย กดปุ่ม [Menu] ในเมนู Configuration

## Menu Ã 'ointer  $| | \cdot | \cdot$

#### Using the remote control Using the control panel

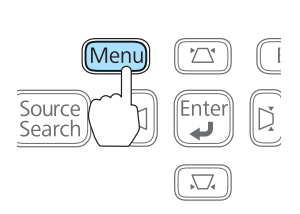

#### 2 เลือก **Control Panel Lock**

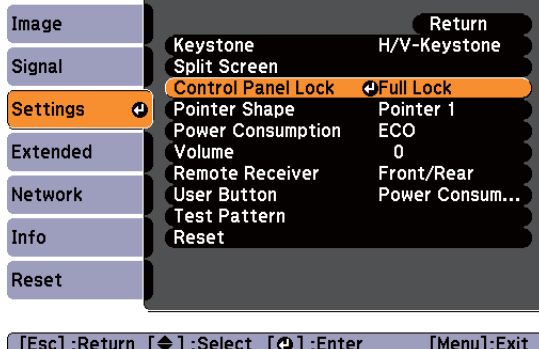

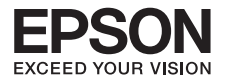

เลือก **Full Lock** หรือ **Partial Lock**  $\bullet$ 

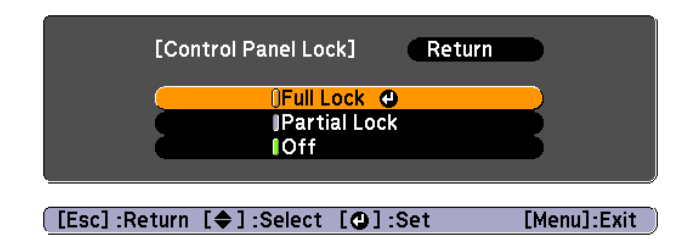

เลือก **Yes** เมื่อปรากฏข้อความยืนยัน 4

ปุ่มที่แผงควบคุมจะถูกล็อคตามต่ากำหนดที่ท่านเลือก ท่านสามารถปลดล็อคแผงควบคุมได้โดยวิธีใดหนึ่งต่อไปนี้

- จากรีโมทคอนโทรล เลือก Off จาก Settings Control Panel Lock ในเมนู Configuration
- • เมื่อกดปุ่ม **[Enter]** ที่แผงควบคุมค้างไว้เป็นเวลา 7 วินาทีจะปรากฏข้อความและเป็นการปลดล็อค

```
• Anti-Teft Lock
```
เมื่อมีการติดตั้งโปรเจคเตอร์บนเพดานและทิ้งไว้ในห้องโดยไม่มีการดูแล โปรเจคเตอร์อาจจะถูกขโมยได้ ดังนั้นเครื่องโปรเจคเตอร์จึงมีอุปกรณ์เพื่อความปลอดภัยต่อไปนี้ในเครื่อง Security slot สามารถใช้งานได้กับระบบ Microsaver Security ซึ่งผลิตโดย Kensington ท่านสามารถดูรายละเอียดเกี่ยวกับระบบ Microsaver Security ได้ทางโฮมเพจของ Kensington http://www.kensington.com

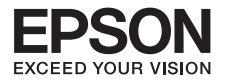

# **บทที่ 8 การใช้งานเมนู Confiffiiguration**

## อธิบายวิธีการใช้งานเมนู Configuration และฟังก์ชั่นต่างๆ

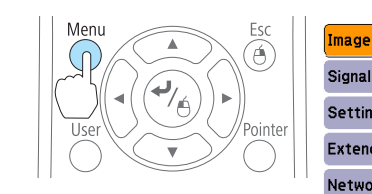

 $\ddot{\mathbf{0}}$ 

 $\bullet$ 

8

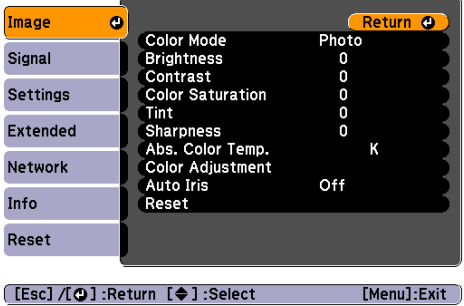

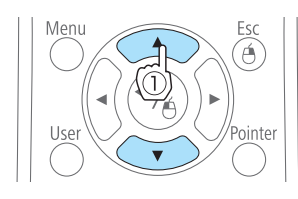

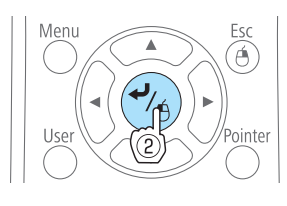

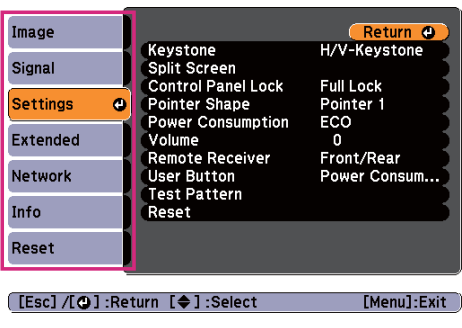

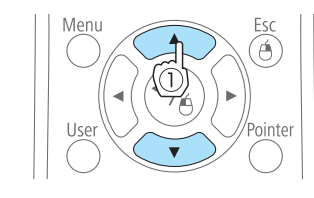

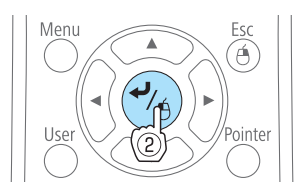

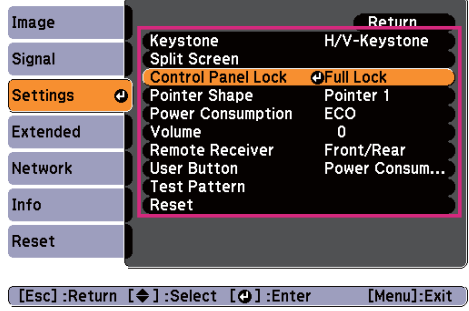

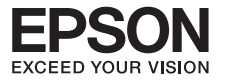

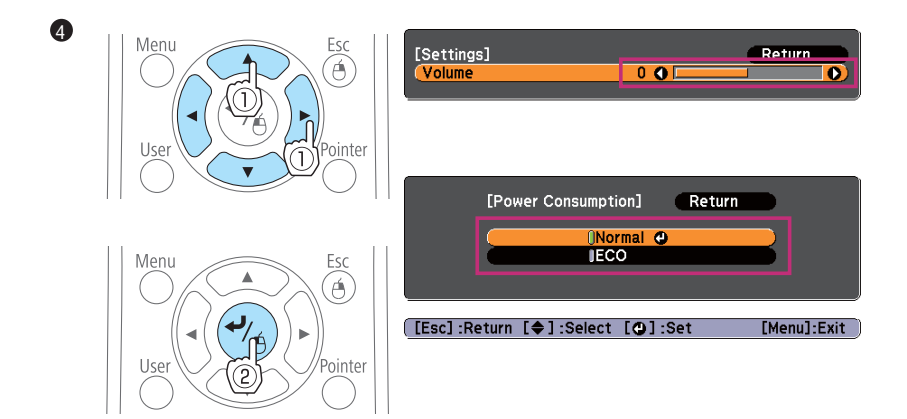

กดปุ่ม **Menu** เมื่อเสร็จสิ้นการตั้งค่า 6

## **การใช้งานฟังก์ชั่น**

### **เมนู Image**

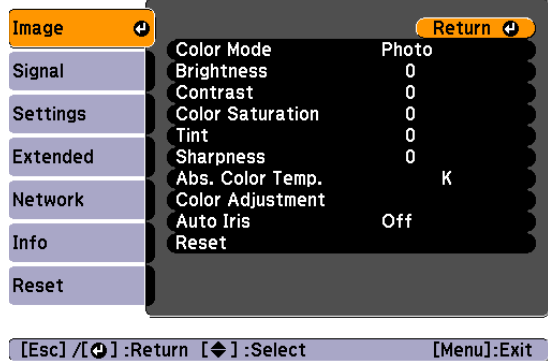

รายการที่สามารถตั้งค่าได้ขึ้นอยู่กับสัญญาณภาพที่ฉาย ณ ขณะนั้น ดังแสดงในภาพ หน้าจอด้านล่าง รายละเอียดการตั้งค่าจะถูกเก็บไว้สำหรับสัญญาณภาพแต่ละสัญญาณ ขึ้นอยู่กับรุ่นของโปรเจคเตอร์ที่ใช้งาน เมนู Image จะไม่รองรับแหล่งสัญญาณอินพูทบางประเภท

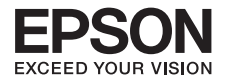

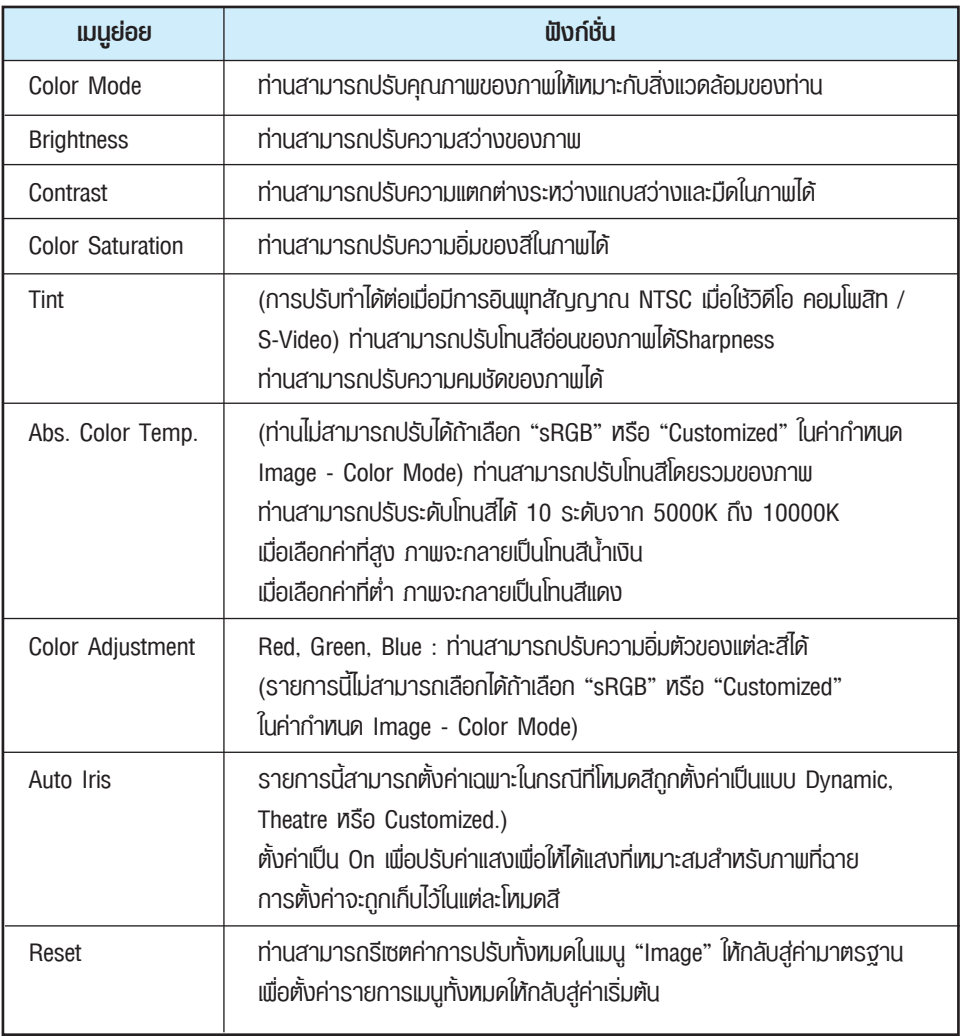

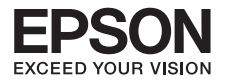

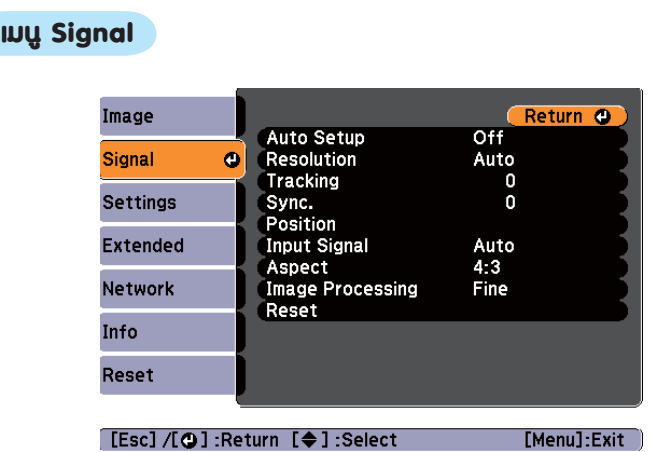

รายการที่สามารถตั้งค่าได้ขึ้นอยู่กับสัญญาณภาพที่ฉาย ณ ขณะนั้น ดังแสดงในภาพหน้าจอ ด้านล่างรายละเอียด การตั้งค่าจะถูกจัดเก็บไว้สำหรับสัญญาณภาพแต่ละสัญญาณ ท่านไม่สามารถตั้งค่าในเมนู Singnal ได้เมื่อแหล่งสัญญาณ คือ USB Display, USB หรือ LAN

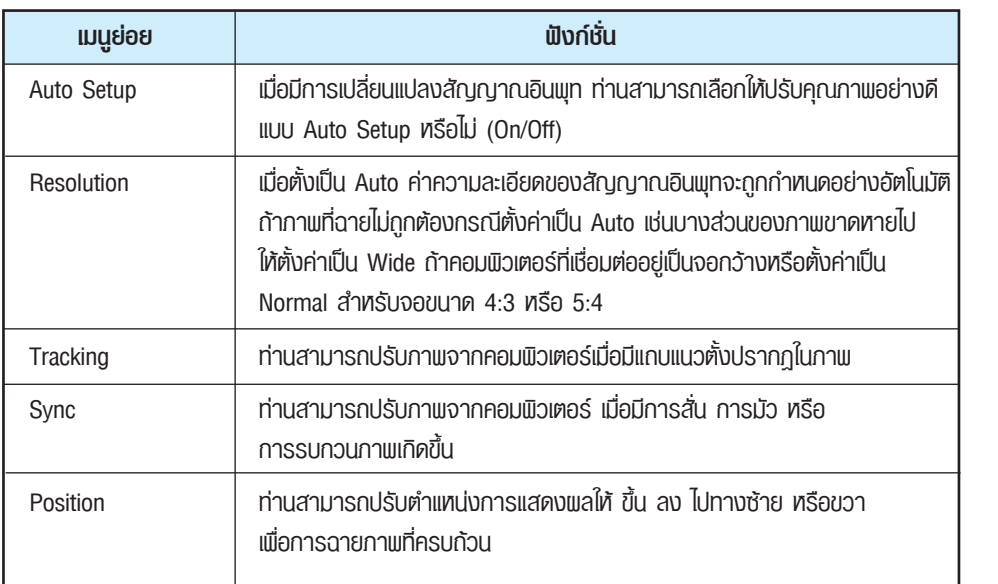

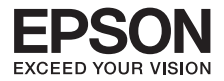

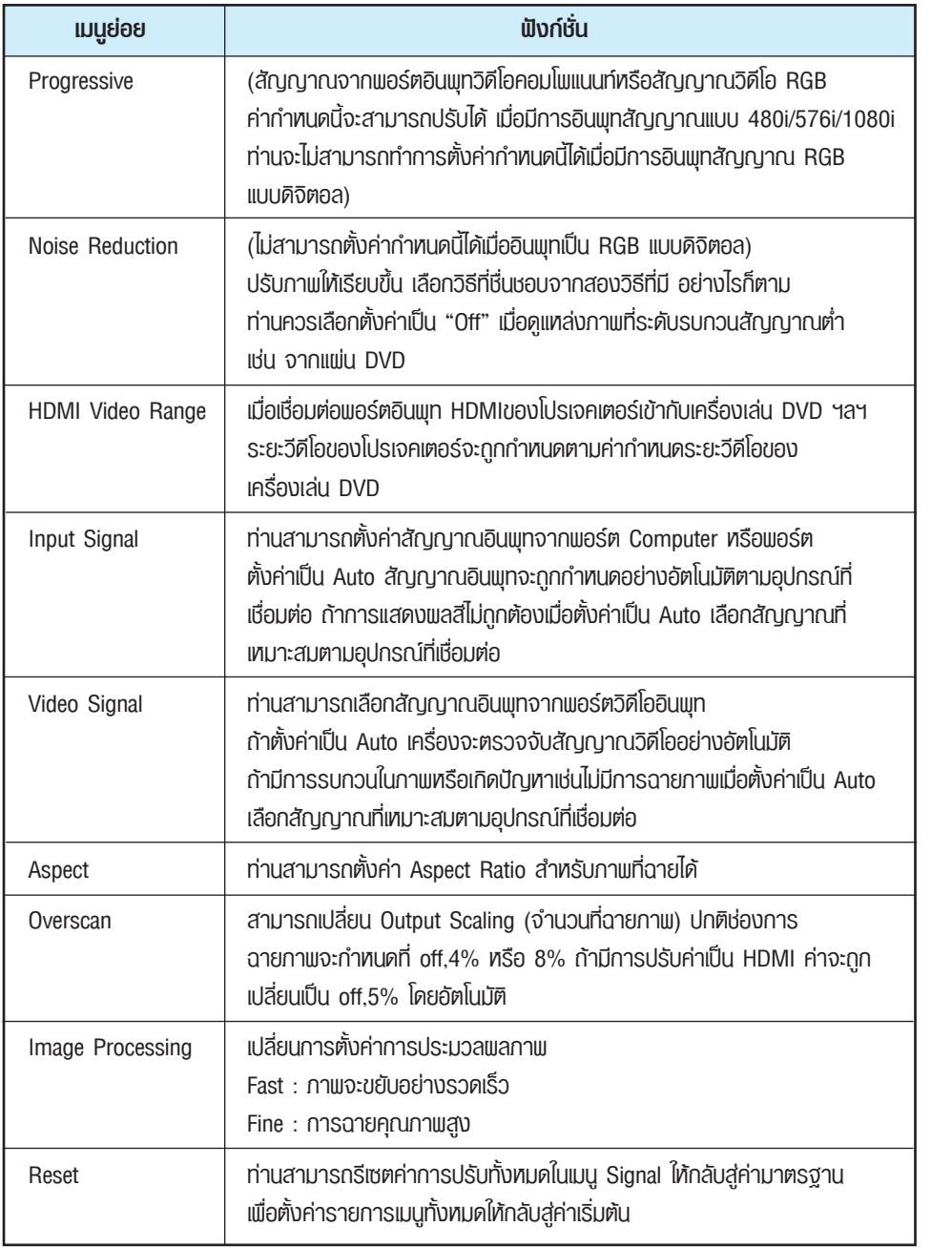

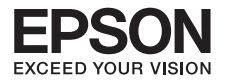

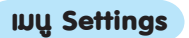

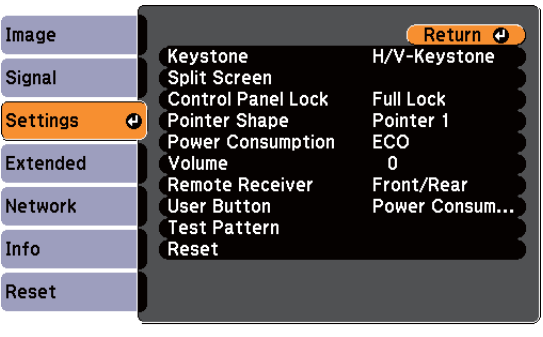

 $[$  [Esc] /[**Q**] : Return  $[\triangleq]$  :

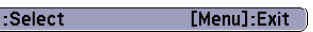

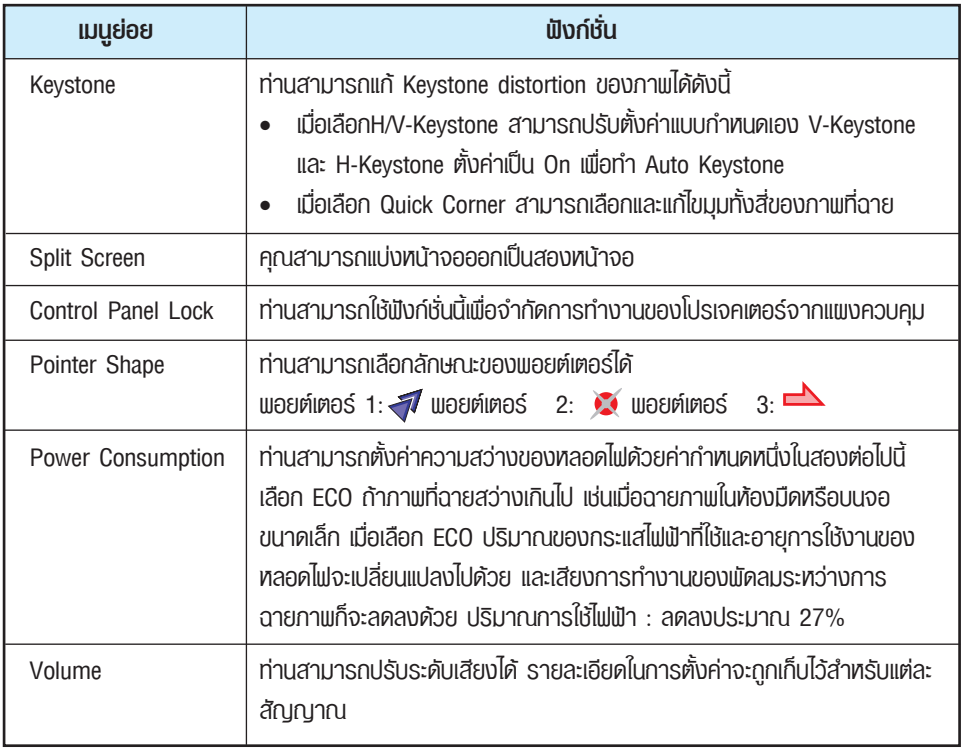

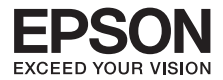

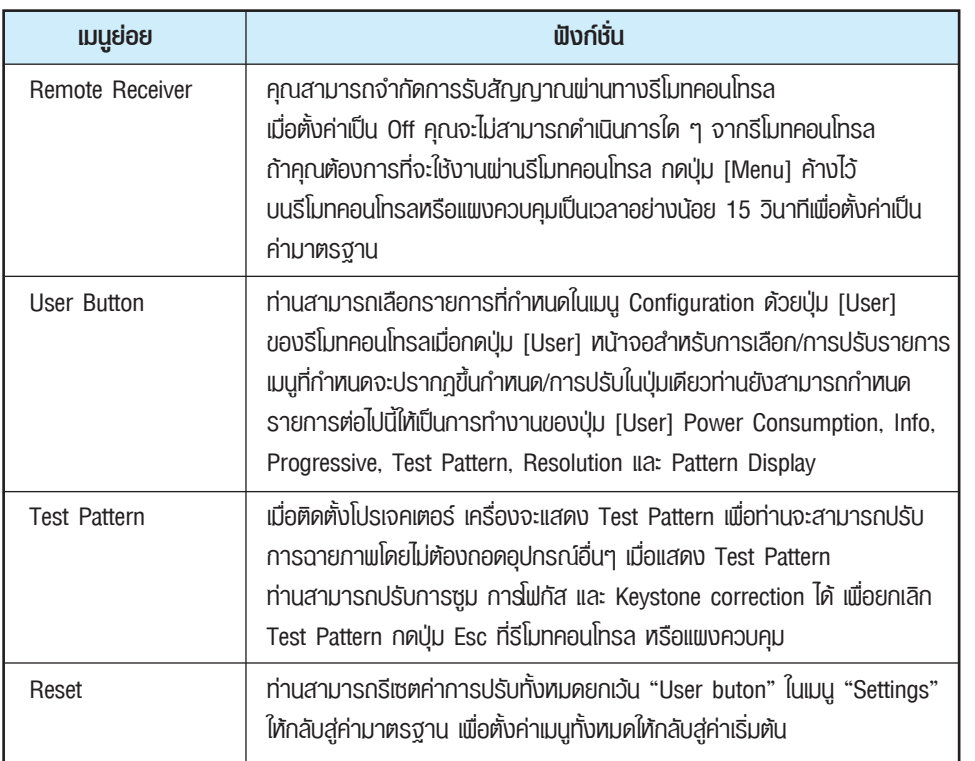

### **เมนู Extended**

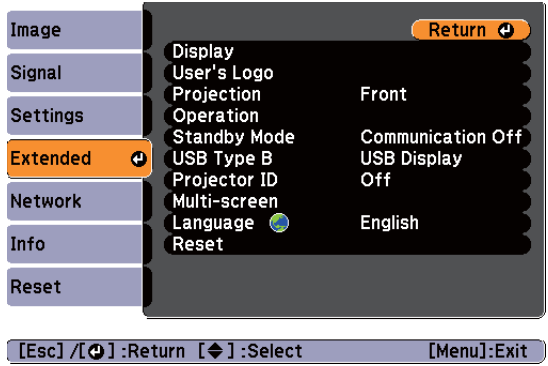

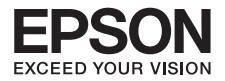

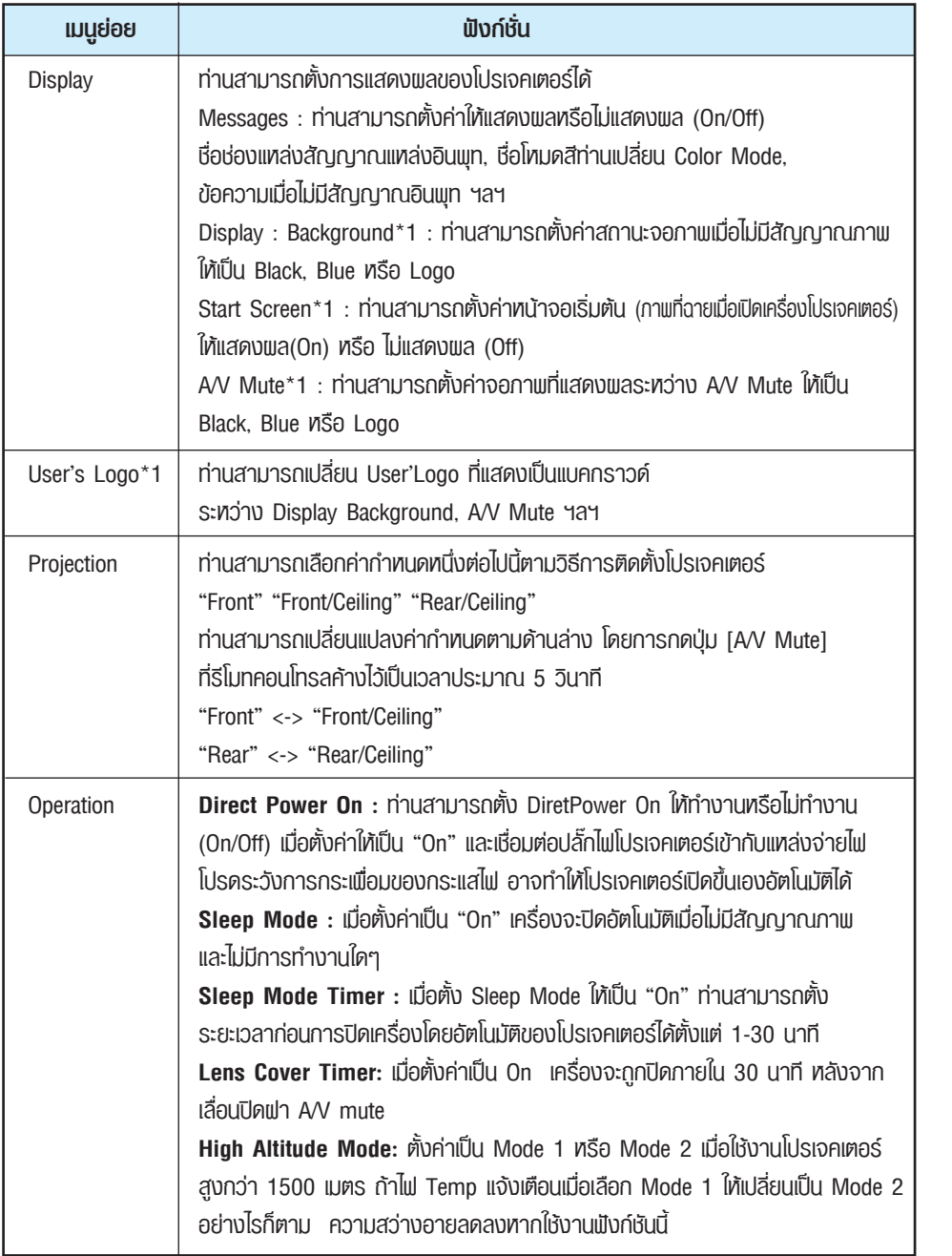

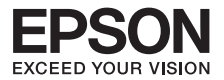

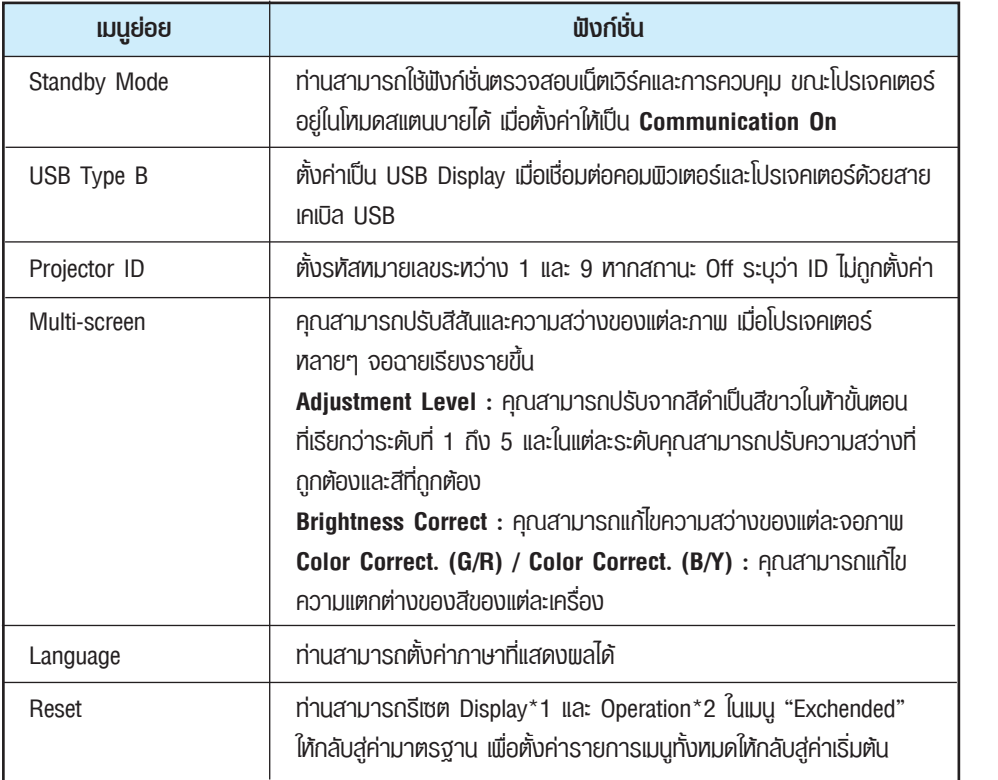

## **หมายเหตุ**

- 1. เมื่อตั้งค่า **User's Logo Protect** ให้เป็น **On** ใน Password Protect ท่านจะไม่สามารถ เปลี่ยนแปลงค่ากำหนดเกี่ยวกับ User's Logo ได้ ท่านสามารถเปลี่ยนแปลงได้หลังจาก ตั้งค่า **"User's Logo Protect"** ให้เป็น **"Off"**
- 2. ยกเว้นสำหรับ **"High Altitude Mode"**

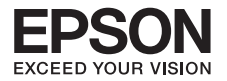

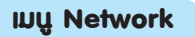

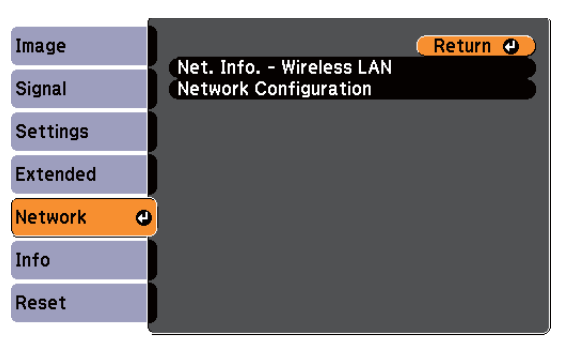

**[Esc] /[O]:Return [♦]:Select** 

[Menu]:Exit]

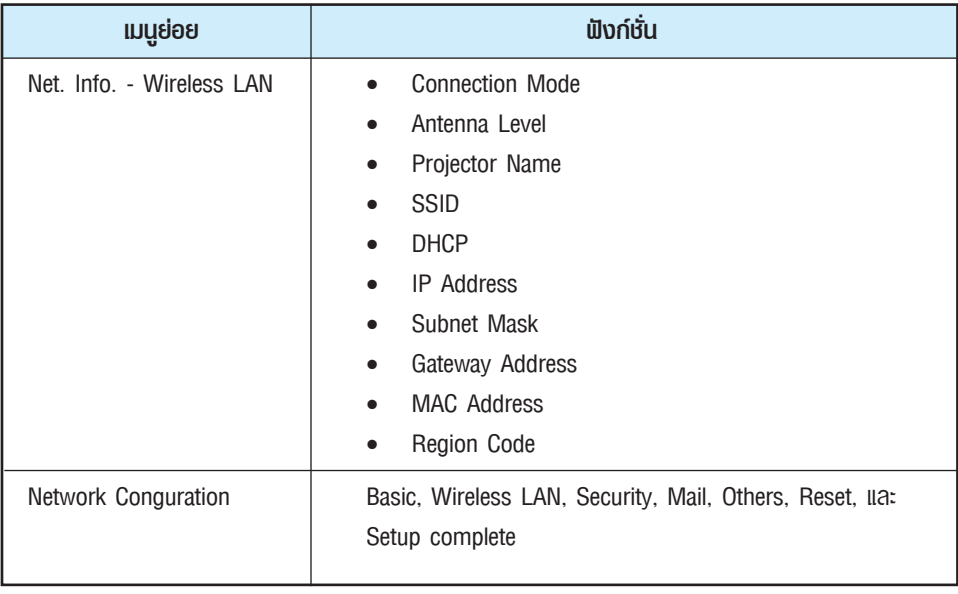

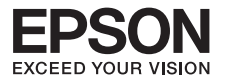

การเลือกจากเมนูหลักและเมนูย่อย และการเปลี่ยนรายการที่เลือก จะเป็นขั้นตอนเดียวกับการทำงานในเมนู Configuration เมื่อดำเนินการเรียบร้อยแล้ว ท่านต้องเข้าเมน Setup complete เพื่อเลือกตัวเลือก Yes, No หรือ Cancel เมื่อท่านเลือก Yes หรือ No ท่านจะกลับเข้าส่เมน Configuration

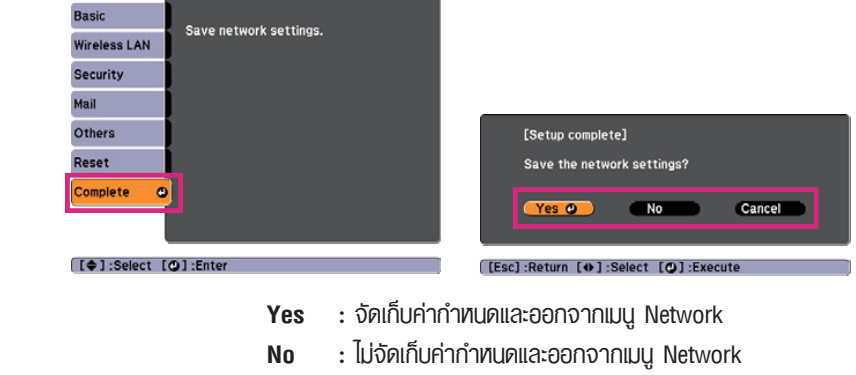

**Cancel :** แสดงผลเมนูNetwork ต่อไป

### <sup>l</sup> **การทำงานของ Soft keyboard**

กำหนดในกรณีดังกล่าว คีย์บอร์ดซอร์ฟแวร์จะถูกแสดงพล ใช้ปุ่ม [ $\frown$ ), [ $\frown$ ), [ $\frown$ )], [ $\frown$  $[\ ) \rightarrow ]$  เมนู**Network** ประกอบไปด้วยรายการที่ต้องการการป้อนค่าสัญลักษณ์ต่างๆ ระหว่างการตั้งค่า ของรีโมทคอนโทรล หรือ ใช้ปุ่ม [ $\Xi$ ], [ $\Xi$ ],[  $\Box$ ] และ [  $\Box$ ] ที่แพงควบคม เพื่อเลื่อนคอร์เซอร์ไปยังปุ่มที่ต้องการ จากนั้นกดปุ่ม **[Enter]** เพื่อป้อนค่าใส่ค่าตัวเลข โดยการกดปุ่ม **[Num]** ที่รีโมทคอนโทรลค้างไว้แล้วกดตัวเลข หลังจากการใส่ให้กด **[Finish]**

 ที่คีย์บอร์ดเพื่อยืนยันการใส่ค่า กด **[Cancel]** ที่คีย์บอร์ดเพื่อยกเลิกการใส่ค่า

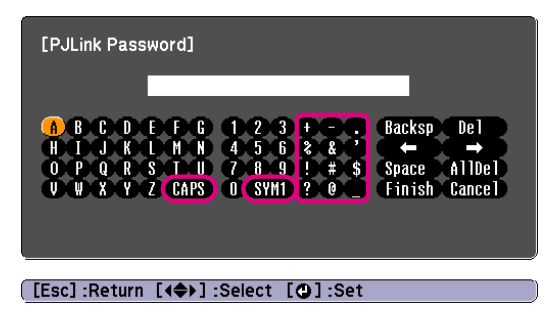

- ทุกครั้งที่เลือกปุ่ม [CAPS] จะเป็นการตั้งค่าและเปลี่ยนระหว่างตัวอักษรใหญ่และตัวอักษรเล็ก
- ทุกครั้งที่เลือกปุ่ม [SYM1/2] จะเป็นการตั้งค่าและเปลี่ยนปุ่มสัญลักษณ์ของส่วนที่ล้อมกรอบไว้ในภาพ

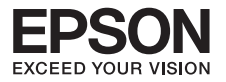

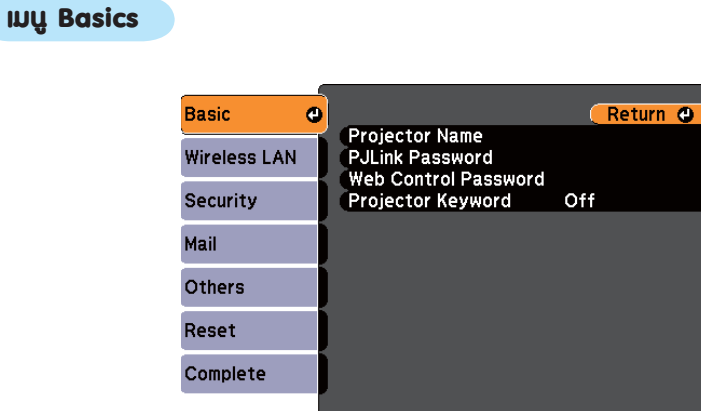

[[Esc] /[**O**]:Return [♦]:Select

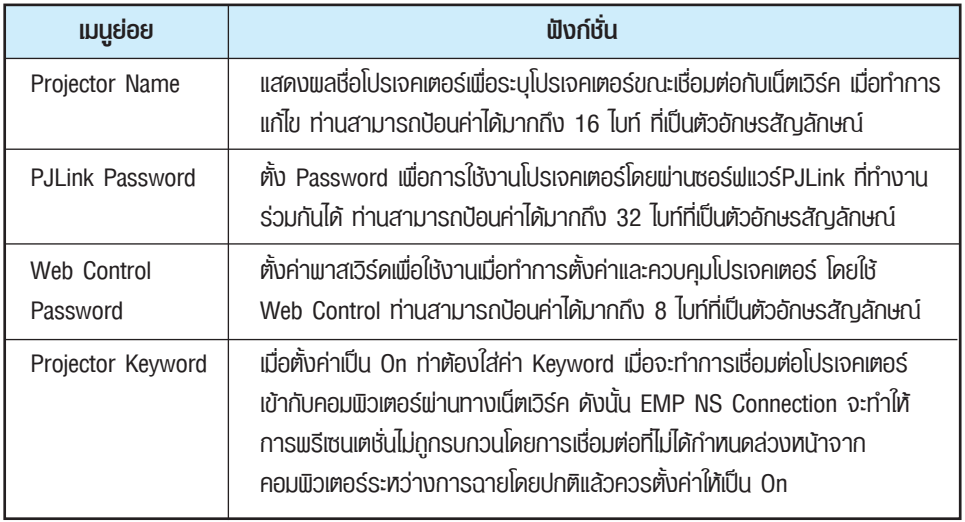

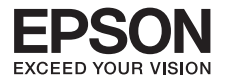

### **เมนู Wireless LAN**

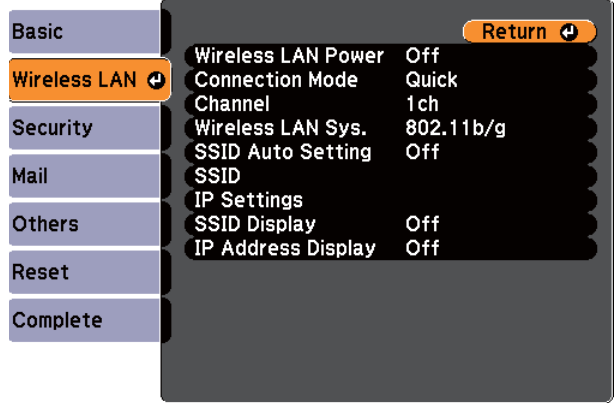

### [Esc] /[O]:Return [♦]:Select

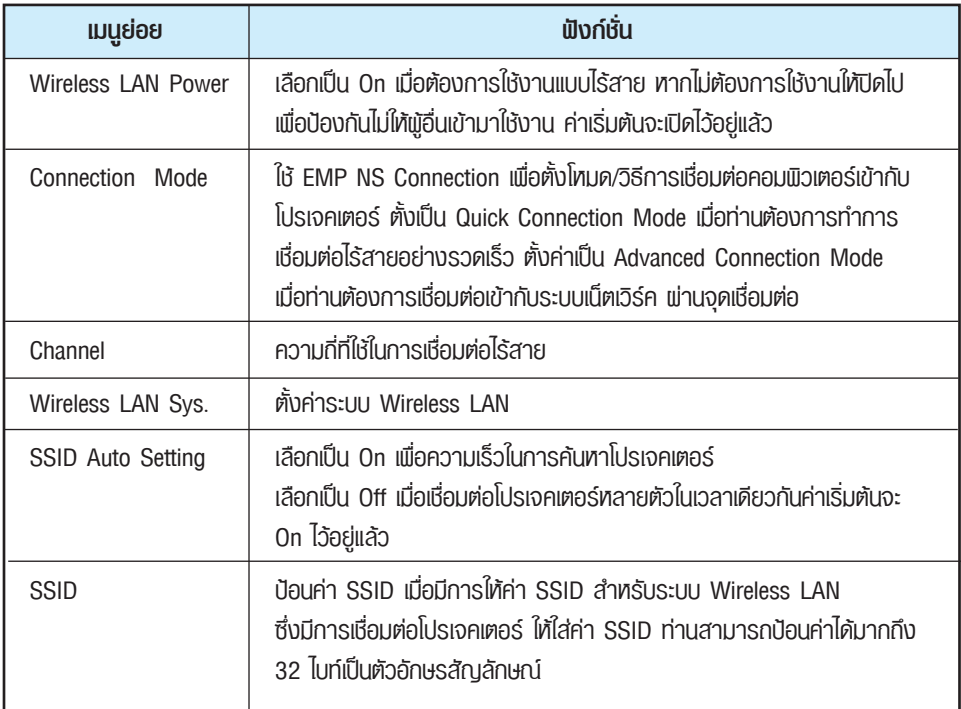

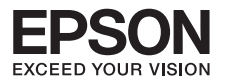

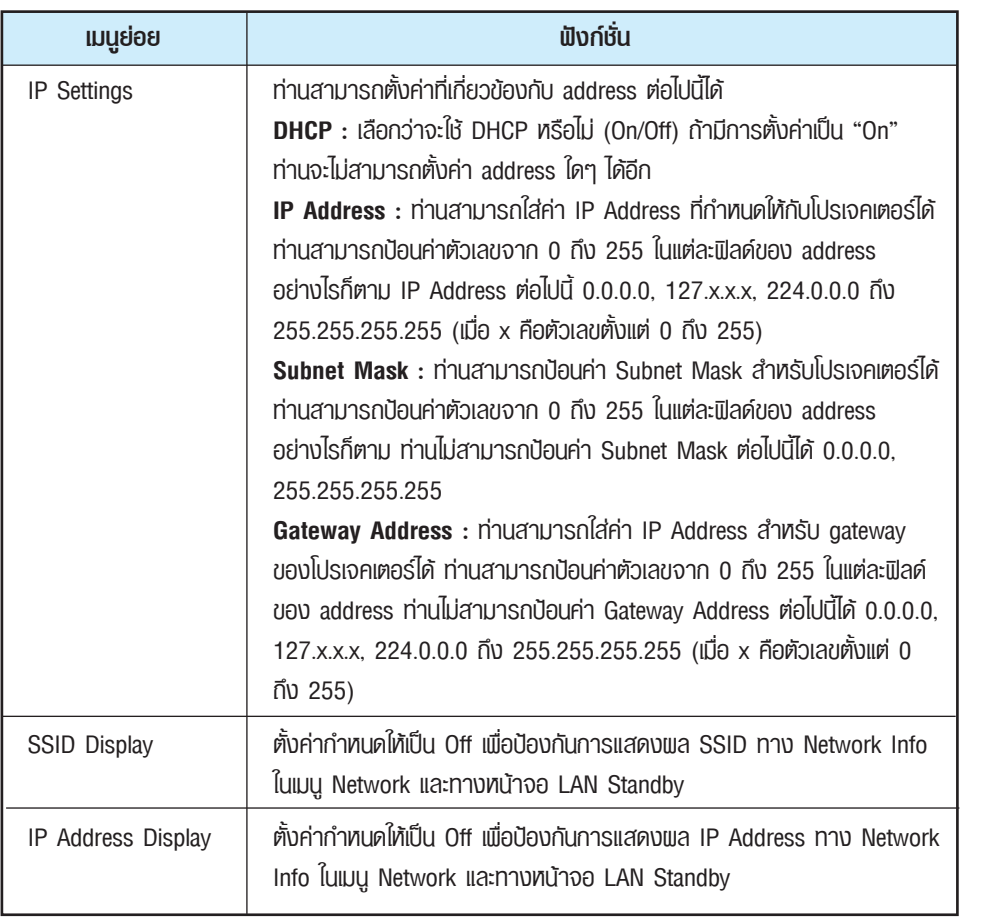

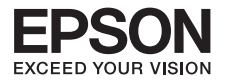

### **เมนู Security**

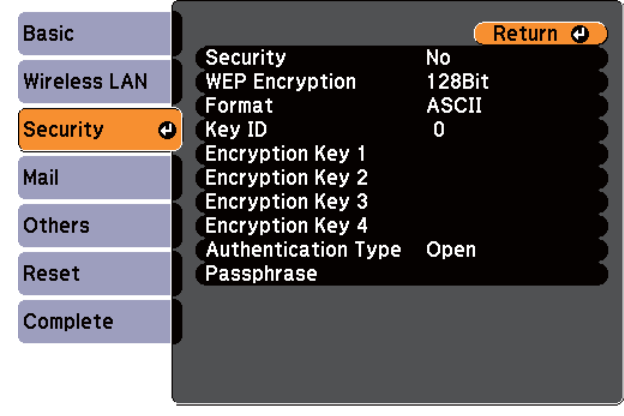

[Esc] /[O] : Return [♦] : Select

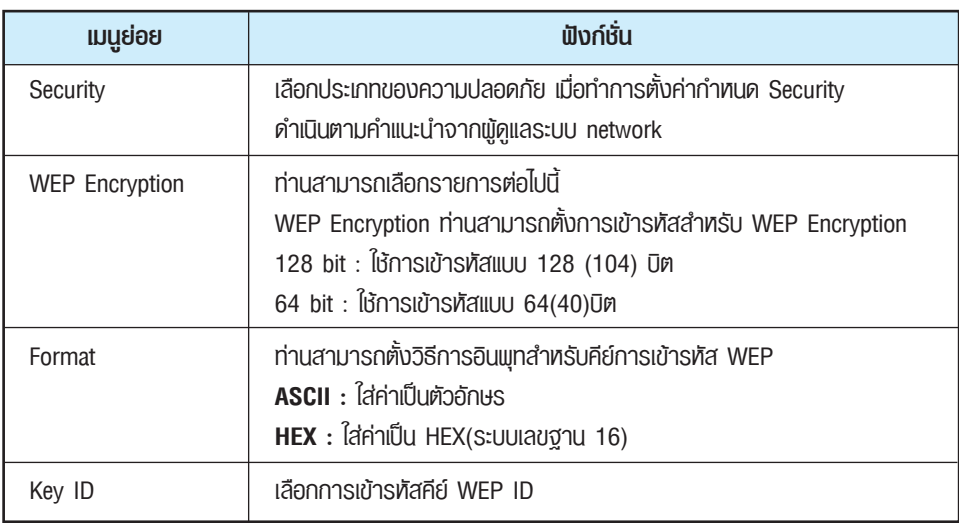

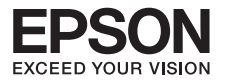

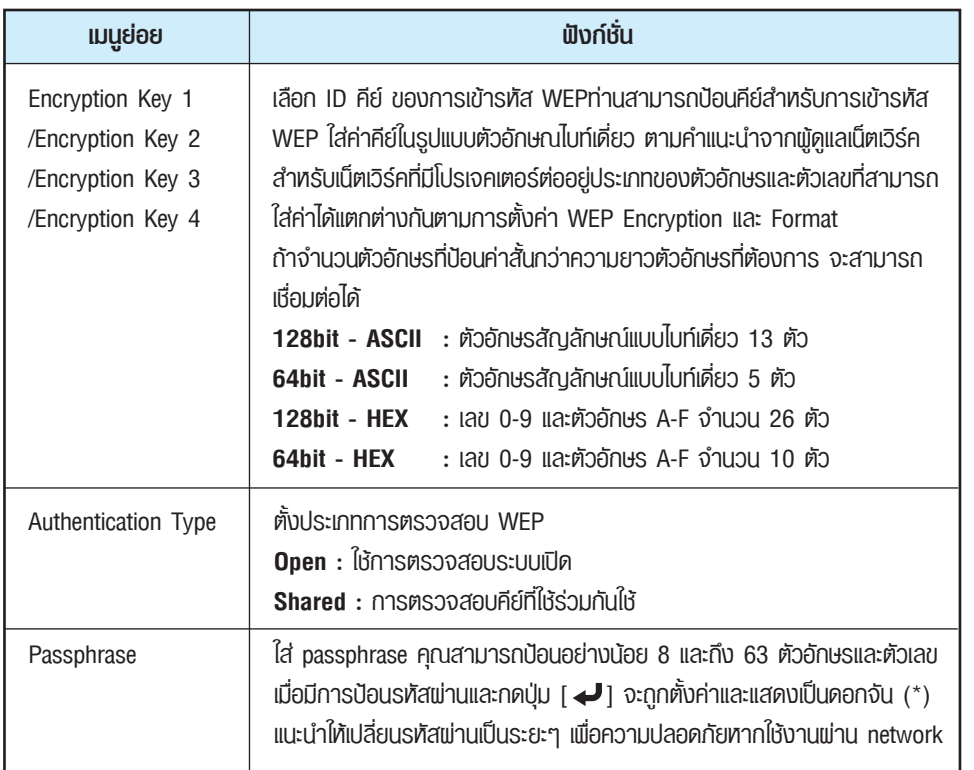

## **เมนู Mail**

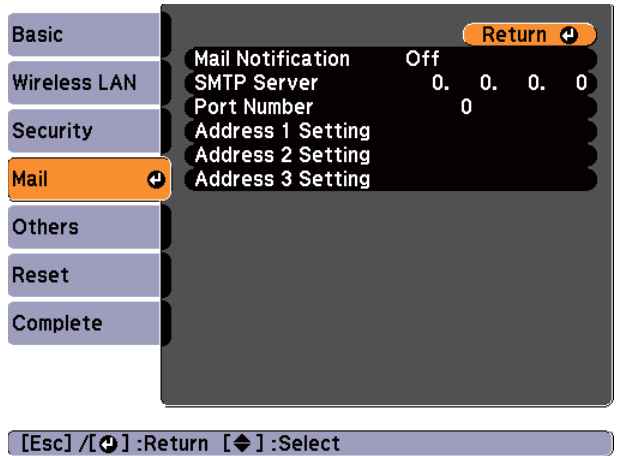

50

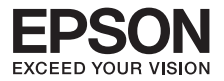

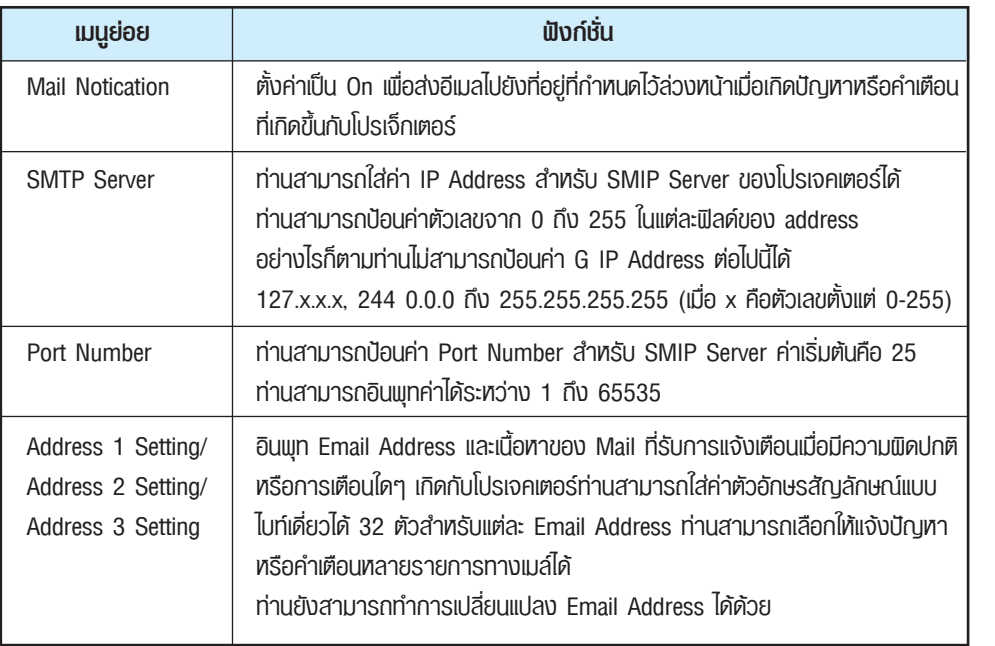

### **เมนู Others**

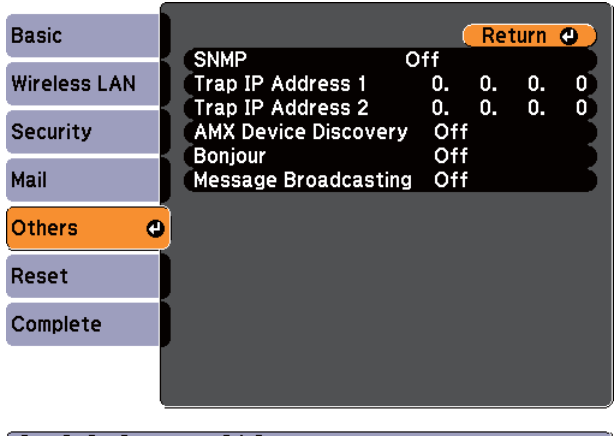

**Escl /[⊙]:Return [♦]:Select** 

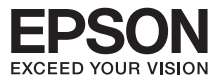

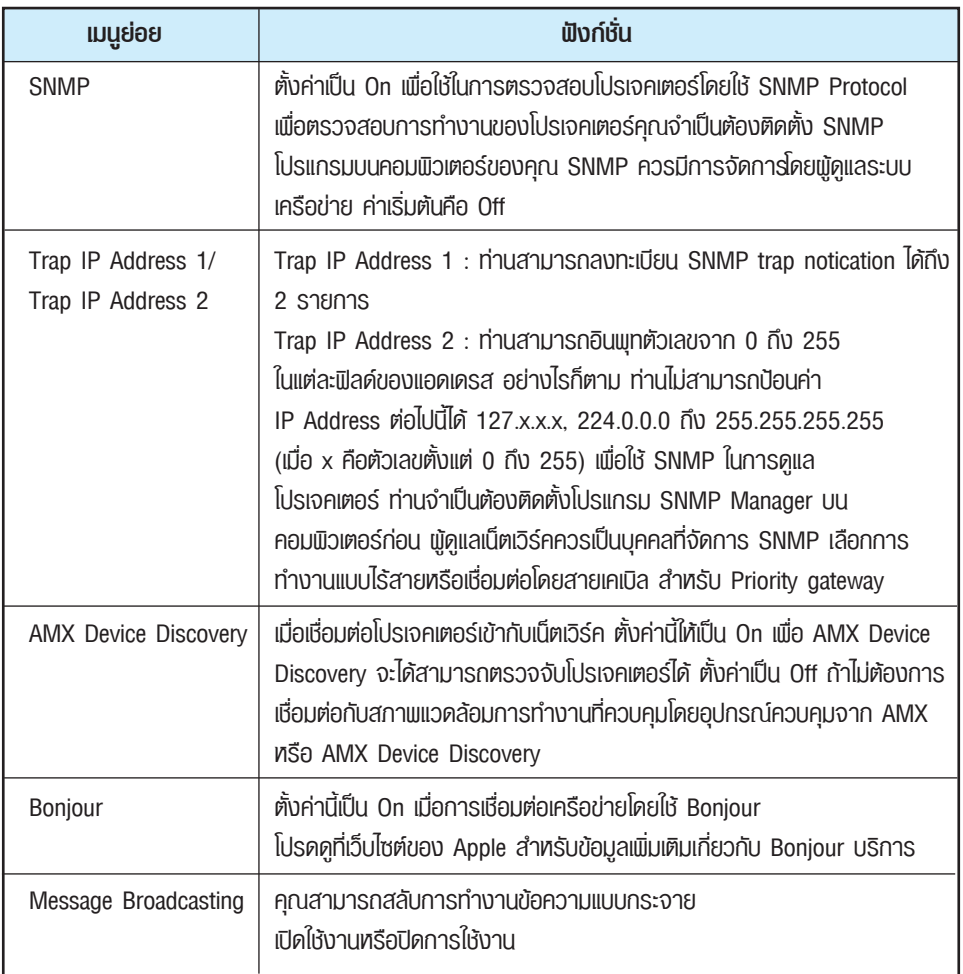

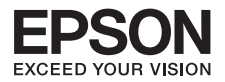

#### **เมนู Reset**

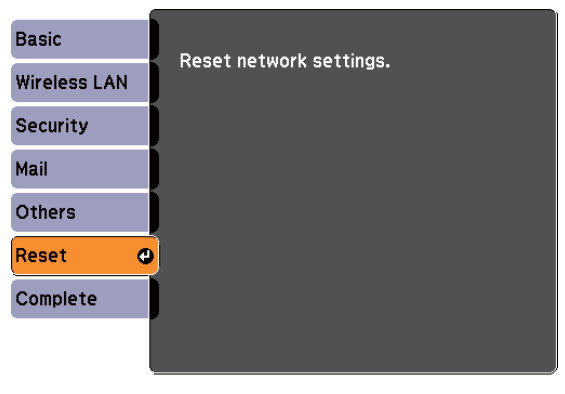

[[♦]:Select [O]:Enter

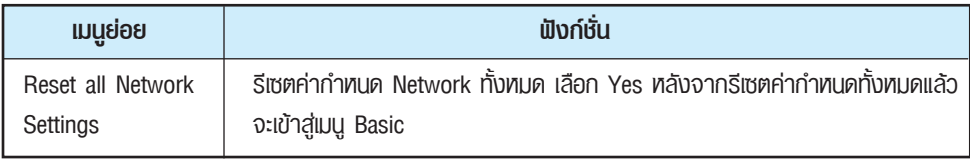

### **เมนู Info (สำหรับ Display เท่านั้น)**

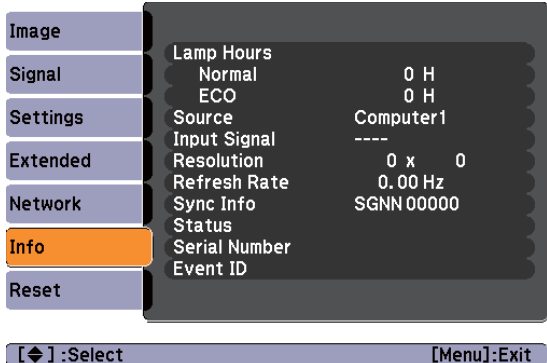

เพื่อตรวจสอบสถานะของสัญญานภาพที่ฉายและสถานะของโปรเจคเตอร์รายการที่แสดงผลจะแตกต่างกันไป ขึ้นอยู่กับสัญญานภาพที่ฉายขณะนั้น ดังแสดงในภาพหน้าจอด้านล่างทั้งนี้ขึ้นอยู่กับรุ่นที่ใช้งานแหล่งอินพุท สัญญาณบางรายการจะไม่สามารถใช้งานได้

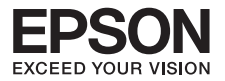

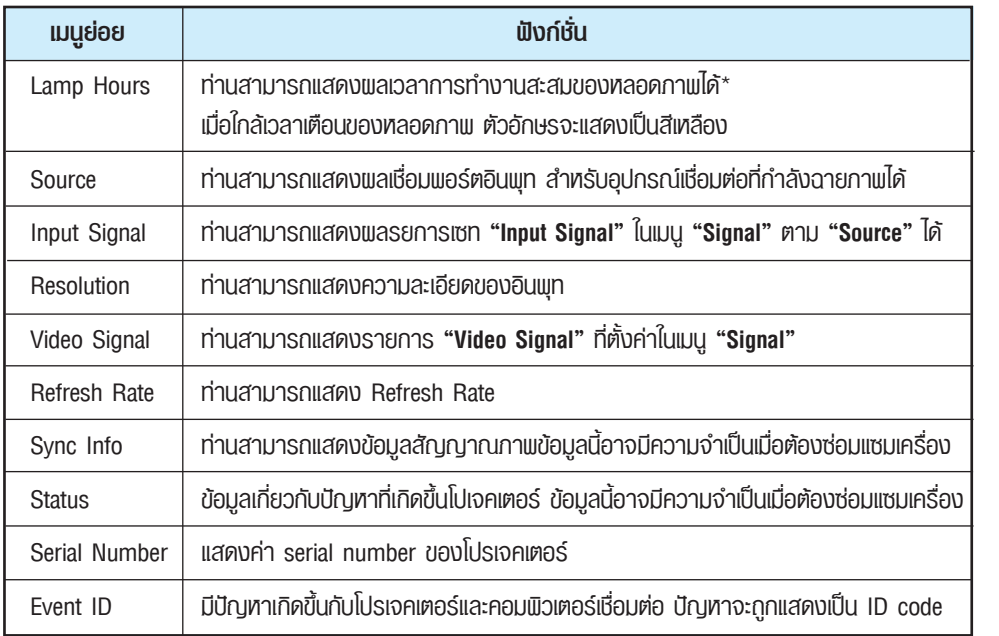

\*เวลาใช้งานสะสมถูกแสดงผลเป็น "OH" สำหรับเวลา 10 ชั่วโมง หลังจาก 10 ชั่วโมง หรือมากกว่า จะถูกแสดงเป็น "10H" "11H" ฯลฯ

### **เมนู Reset**

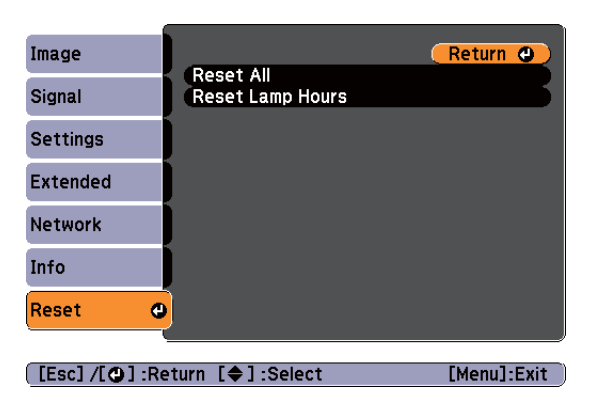

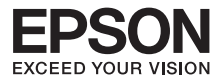

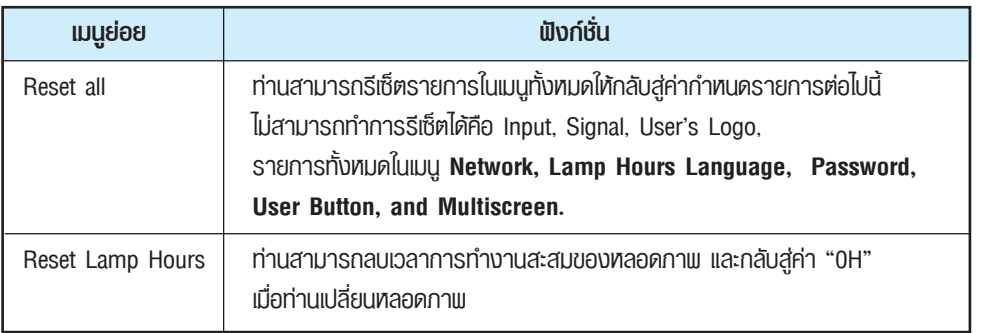

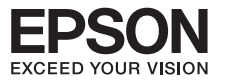

## **บทที่ 9 การดูแลรักษาเครื่อง**

### **• การทำความสะอาด Air Filter**

ทำความสะอาดตัวกรองอากาศ เมื่อปรากฏข้อความต่อไปนี้

**"The projector is overheating. Make sure nothing is blocking the air vent, and**  clean or replace the air Iter."

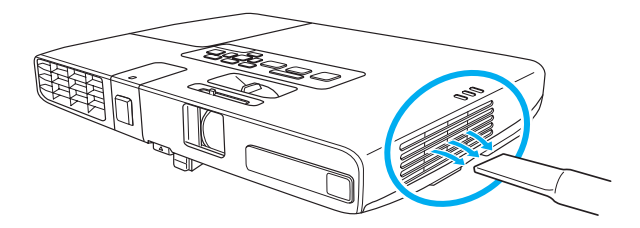

- • หากฝุ่นเก็บเมื่อกรองอากาศก็สามารถทำให้เกิดอุณหภูมิภายในของโปรเจคเตอร์จะเพิ่มขึ้นและ สามารถนำไปสู่การเกิดปัญหาการใช้งานและลดระยะอายุการใช้งานของเครื่องโปรเจคเตอร์ ทำความสะอาดกรองอากาศทันทีเมื่อปรากฏข้อความดังกล่าว
- • อย่าล้างตัวกรองอากาศในน้ำ อย่าใช้ผงซักฟอกหรือตัวทำละลายในการทำความสะอาด
- • ขอแนะนำให้คุณทำความสะอาดชิ้นส่วนเหล่านี้อย่างน้อยหนึ่งครั้งในทุกสามเดือน
- • หากทำการความสะอาดแล้ว ที่เครื่องยังแสดงข้อความดังกล่าว แนะนำให้เปลี่ยนแผ่นกรอง อากาศใหม่

### **• วิธีการเปลี่ยน Air Filter**

หลังจากที่คุณปิดเครื่องโปรเจคเตอร์และถอดปลั๊กไฟจับแท็บอยู่ช่วงกลางของตัวกรองอากาศ และดึงออกมาตรงๆ  $\bullet$ 

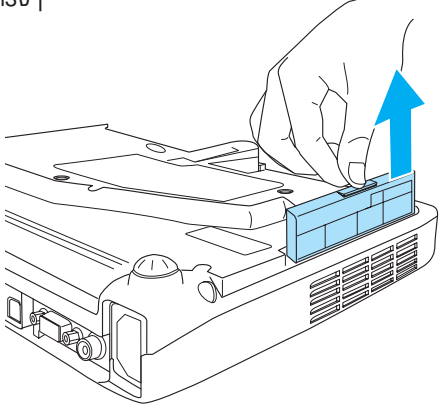

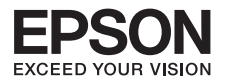

2 ติดตั้งเครื่องกรองอากาศใหม่โดยดันตัวกรองอากาศจนกระทั่งได้ยินเสียงคลิกเข้าที่

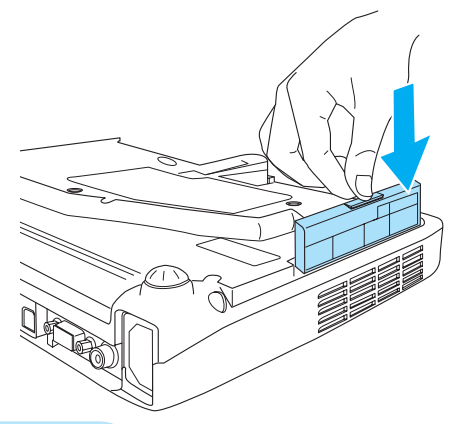

### **• วิธีการเปลี่ยนหลอดภาพ**

เมื่อถึงระยะเวลาที่จะเปลี่ยนหลอดภาพที่หน้าจอจะแสดงข้อความ  $\bullet$ 

**"It is time to replace your lamp. Please contact your Epson projector reseller or visit www.epson.com to purchase."**

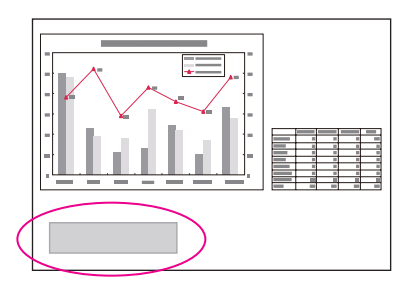

 ข้อความจะปรากฏขึ้นเป็นเวลา 30 วินาที

 $\bullet$  สัญญาณไฟกะพริบสีส้ม ที่ Lamp

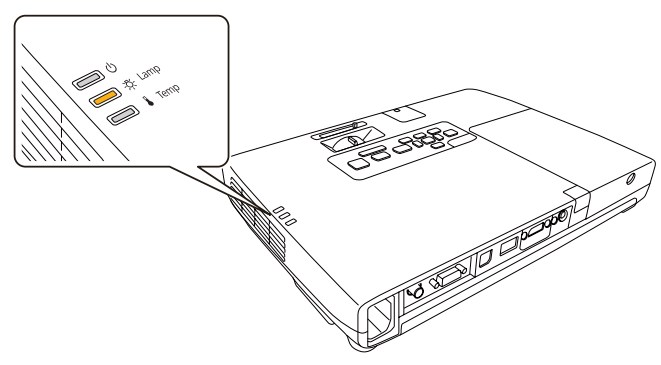

**71**
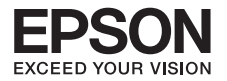

หลังจากที่คุณปิดโปรเจคเตอร์รอจนกว่าหลอดภาพเย็นลงแล้ว ถอดฝาครอบหลอดไฟที่ด้านบน ของโปรเจคเตอร์คลายสกรูยึดด้วยไขควง จากนั้นเลื่อนฝาครอบหลอดไฟตรงไปข้างหน้าแล้ว ยกขึ้น

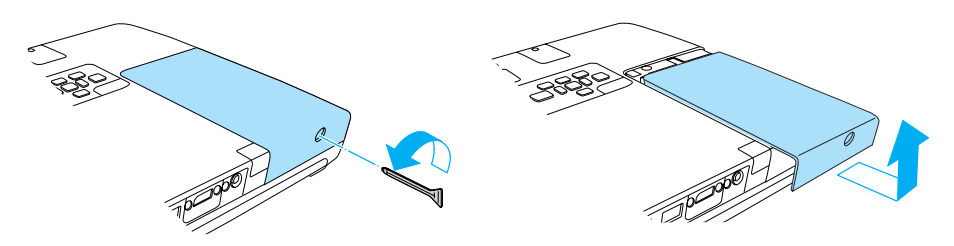

ยกสปริงขึ้น

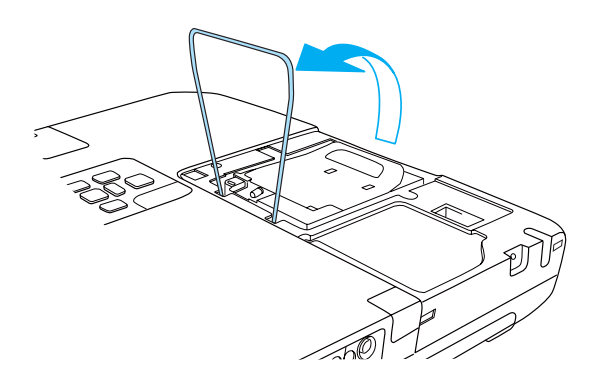

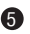

ยกที่จับและนำหลอดภาพอันเก่าออก

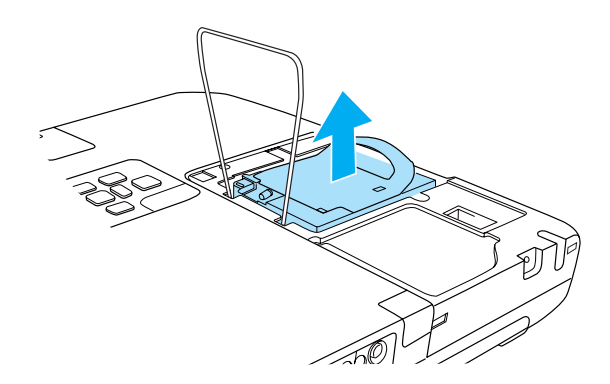

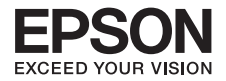

**ด** ติดตั้งหลอดภาพอันไหม่ลงไป คังรูปในทิศทางที่ถูกต้อง และกดลงให้แน่น

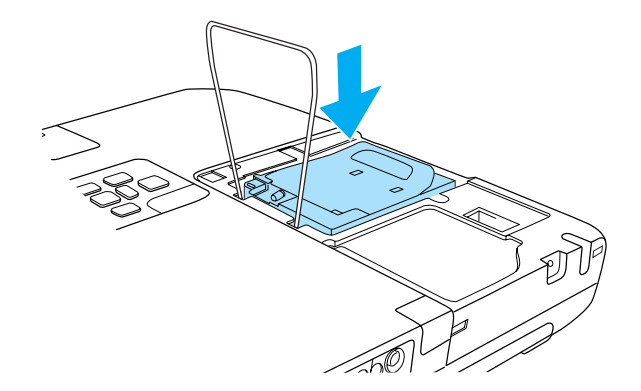

 $\bullet$  กดลงทั้งค้านซ้ายและขวาจนกระทั่งได้ยินเสียงคลิกเข้าที่

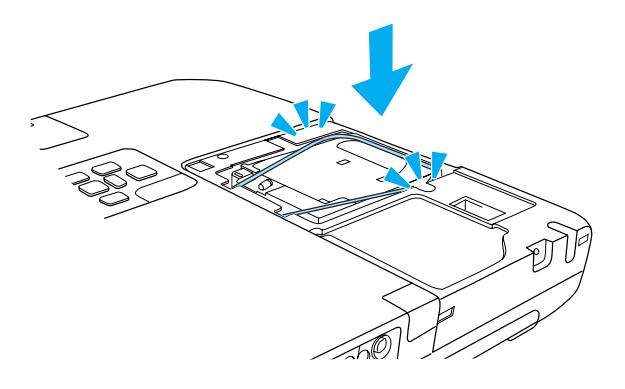

**0** ใส่ฟาครอบหลอดภาพ คังรูป

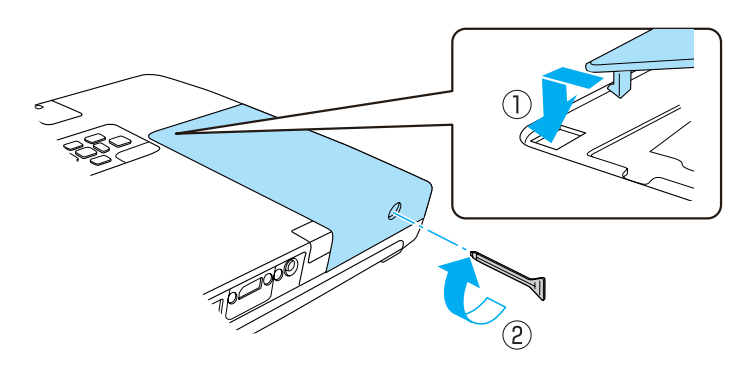

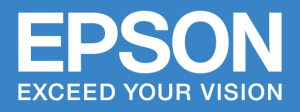

## บริษัท เอปสัน (ประเทศไทย) จ่าทัด <u>้ชั้น 42 อาคารเอ็มใพร์ ทาวเวอร์ 195 ถนนสาทรใต้ แขวงยานนาวา</u> **เขตสาทร ทรุงเทพฯ 10120 โทรศัพท์ 0-2685-9888**

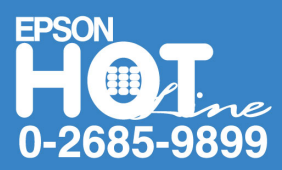

- สอบถามข้อมูลการใช้งานพลิตภัณฑ์และบริการ
- เวลาท่าการ : วันจันทร์-ศุกร์ เวลา 8.30-17.30 น. ยกเว้นวันหยุดนักขัตฤกษ์
- · support@eth.epson.co.th